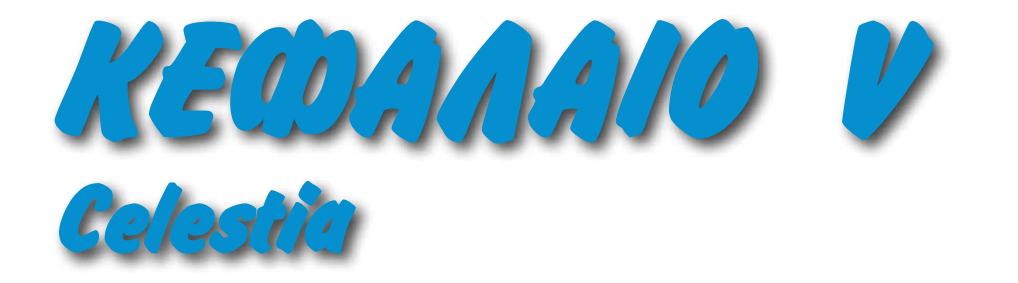

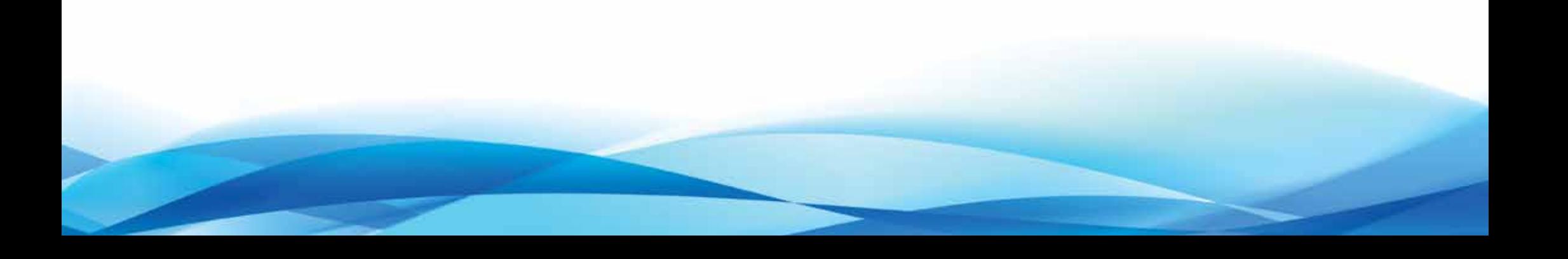

# <span id="page-1-0"></span>**Στόχοι:**

Με τη βοήθεια του οδηγού αυτού ο εκπαιδευόμενος θα μπορεί να:

- πλοηγηθεί στο ηλιακό σύστημα και στον υπόλοιπο γαλαξία
- εντοπίζει πλανήτες και άλλα ουράνια σώματα
- κατασκευάζει δικές του ταινίες και σκηνές με εξωτερικό υλικό

## **ΠΕΡΙΕΧΟΜΕΝΟ**

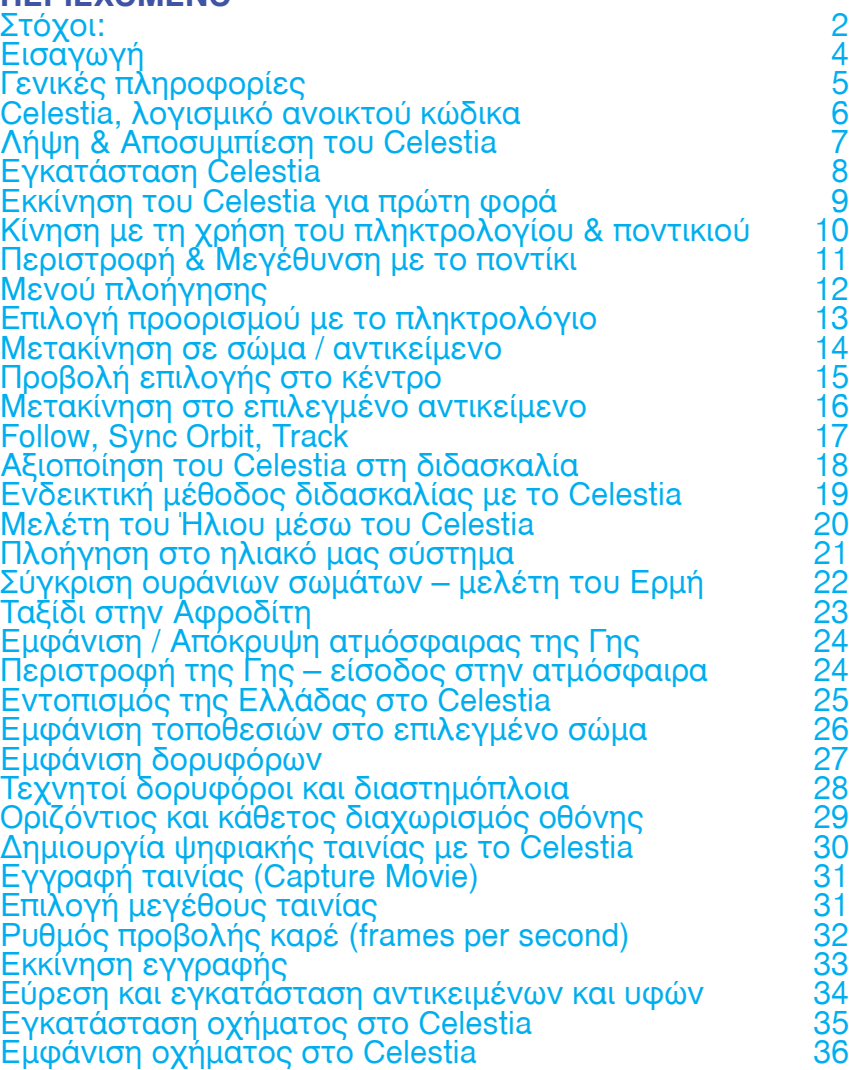

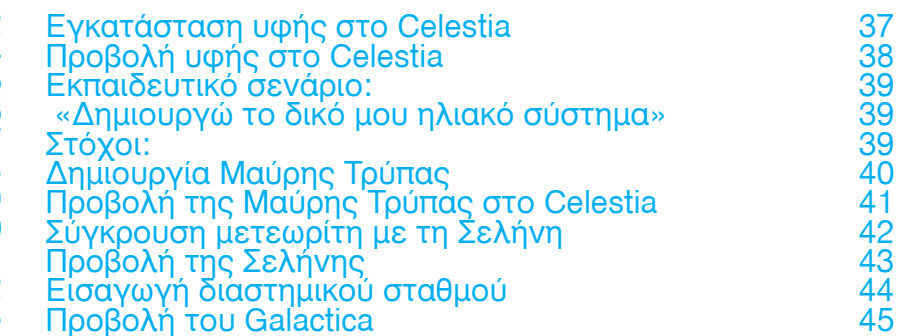

*Το Celestia υποστηρίζει όλες τις πλατφόρμες (Windows, MacOS X, Linux). Στην εικόνα πάνω εμφανίζεται η έκδοση για Windows XP*

### <span id="page-3-0"></span>Εισαγωγή

Στην προσπάθεια μας εμείς οι εκπαιδευτικοί να κάνουμε το μάθημά μας καλύτερο βρισκόμαστε σε μια συνεχή αναζήτηση πόρων. Ιδιαίτερα για το μάθημα της Γεωγραφίας είναι απολύτως απαραίτητη η χρήση οποιουδήποτε οπτικού ή ακουστικού υλικού, έτσι ώστε το μάθημα να γίνει περισσότερο ενδιαφέρον από την πλευρά του μαθητή. Μέχρι σήμερα οι εκπαιδευτικές εφαρμογές για το μάθημα της Γεωγραφίας ήταν περιορισμένες. Το εκπαιδευτικό λογισμικό ανοικτού κώδικα Celestia αποτελεί ένα ισχυρό εργαλείο αναπαράστασης του σύμπαντος.

Πολλοί από εμάς είναι σίγουρο ότι τα βράδια κοιτάμε τα άστρα και ονειρευόμαστε να μπορούσαμε να μπούμε σε ένα διαστημόπλοιο και να ταξιδέψουμε στο διάστημα. Να εξερευνήσουμε τους πλανήτες, να γνωρίσουμε αστερισμούς, γαλαξίες, κομήτες. Για όποιον ψάχνει απαντήσεις σε αυτά τότε είμαστε στην ευχάριστη θέση να παρουσιάσουμε το Celestia.

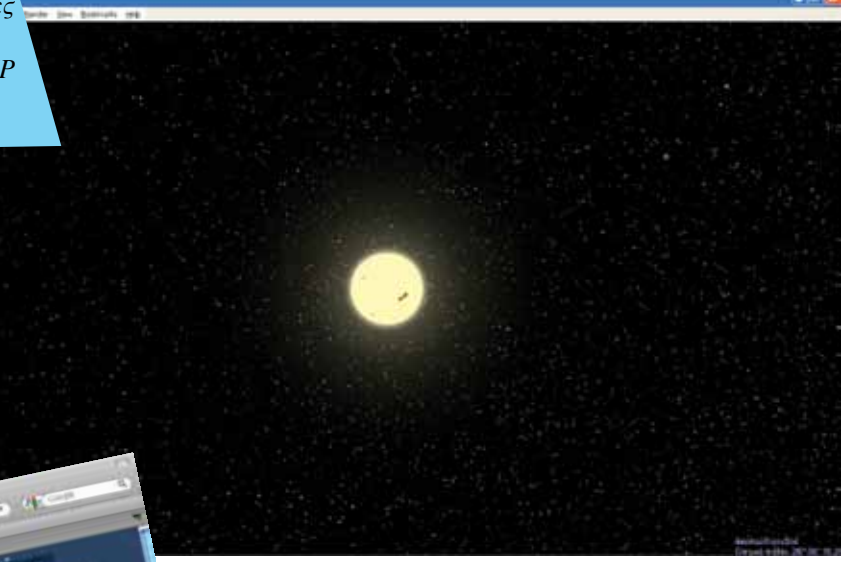

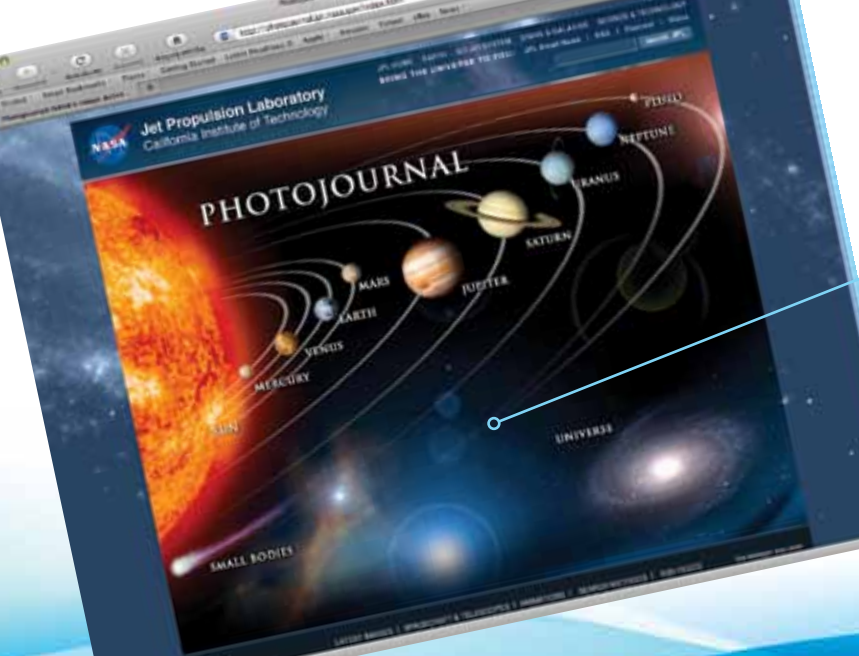

*Ως επιπρόσθετη πηγή πληροφοριών μπορούμε να χρησιμοποιήσουμε τις σελίδες της NASA (http://www.nasa.gov) που περιέχουν πλούσιο φωτογραφικό υλικό*

Εισαγωγή ΕΛΛΑΚ στην ΕΛΛΑΚ στην ΕΛΛΑΚ στην ΕΛΛΑΚ στην ΕΛΛΑΚ στην ΕΛΛΑΚ στην ΕΛΛΑΚ στην ΕΛΛΑΚ στην ΕΛΛΑΚ στην ΕΛ

### <span id="page-4-0"></span>Γενικές πληροφορίες

Αυτό που ακολουθεί αποτελεί μια εκπαιδευτική δραστηριότητα με βάση το λογισμικό Celestia. Σκοπός του να οδηγήσει τους μαθητές στην εξερεύνηση του ηλιακού μας συστήματος, στα πλαίσια του μαθήματος της Γεωγραφίας. Συγκεκριμένα για την Α' ενότητα του βιβλίου με θέμα «Η Γη στο διάστημα» και ιδιαίτερα για το κεφάλαιο 6 με θέμα «Το ηλιακό μας σύστημα». Η δραστηριότητα που παρουσιάζεται θα χρειαστεί περίπου Χώρες για να ολοκληρωθεί στην τάξη και μπορεί να λειτουργήσει σαν μία πρώιμη αστρονομική μελέτη του ηλιακού μας συστήματος.

Το Celestia τρέχει στους περισσότερους υπολογιστές και οι ελάχιστες απαιτήσεις του είναι:

- 1. Επεξεργαστής με ταχύτητα το λιγότερο 1 GHz.
- 2. Λειτουργικό σύστημα Windows 98, XP, Vista, MAC OS X ή Linux.
- 3. Μνήμη τουλάχιστον 512 MB (προτείνεται 1 GB).
- 4. Μία open GL κάρτα γραφικών με τουλάχιστον 128 MB VRAM (προτείνεται 256 MB).
	- 5. Ηχεία υπολογιστή.

#### <span id="page-5-0"></span>Celestia, λογισμικό ανοικτού κώδικα

Το Celestia είναι ένα λογισμικό που διατίθεται δωρεάν. Υπάρχουν πολλές εκδόσεις ανάλογα με το λειτουργικό σύστημα του υπολογιστή σας. Το Celestia δημιουργήθηκε από τον Chris Laurel και την ομάδα ανοικτού κώδικα του Celestia και είναι διαθέσιμο στο διαδίκτυο στη διεύθυνση www.shatters.net/celestia. Προτείνεται η έκδοση Celestia 1.5.1 ED καθώς μπορείτε να εγκαταστήσετε σε αυτό πολλές εκπαιδευτικές εφαρμογές που εντοπίζονται στο δικτυακό τόπο http://www.celestiamotherlode.net/catalog/educational.php. Οι εφαρμογές αυτές έχουν δημιουργηθεί από το Frank Gregorio, ένα βραβευμένο καθηγητή μέσης εκπαίδευσης.

Με το Celestia και χρησιμοποιώντας μερικές πρόσθετες εφαρμογές (add-ons) που είναι διαθέσιμες για αυτό το πρόγραμμα μπορείτε:

• Να μάθετε για το απίστευτο μέγεθος του σύμπαντος ταξιδεύοντας με ταχύτητες πέρα από κάθε φαντασία.

• Ναπαρατηρήσετε την έκλειψη του δικού μας φεγγαριού αλλά και ηλιακές εκλείψεις.

• Να είστε εκεί όταν ο αστεροειδής Apophis πλησιάσει τη Γη και βρεθεί σε τροχιά πιθανής σύγκρουσης.

• Να δείτε πόσο μακριά είναι ο Κρόνος, με τα δακτυλίδια του και τους 60 δορυφόρους του.

- Να ακολουθήσετε τον κομήτη του Χάλεϊ καθώς πλησιάζει τη Γη.
- Να δείτε τη δημιουργία αστέρων κ.ά. (πηγή Celestia users guide).

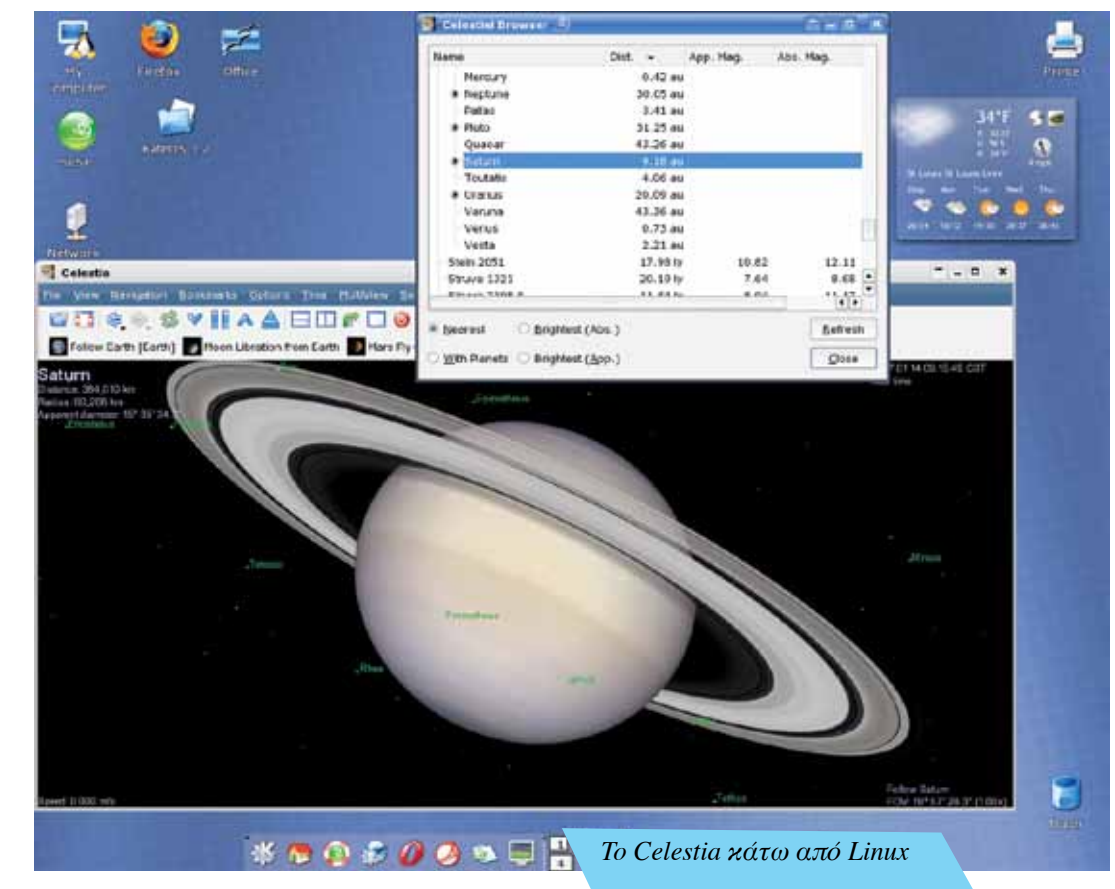

Εισαγωγή ΕΛΛΑΚ στην ΕΛΛΑΚ στην ΕΛΛΑΚ στην ΕΛΛΑΚ στην ΕΛΛΑΚ στην ΕΛΛΑΚ στην ΕΛΛΑΚ στην ΕΛΛΑΚ στην ΕΛΛΑΚ στην ΕΛ

*Από το Motherlode (http://www. celestiamotherlode.net) μπορούμε να βρούμε πάρα πολλά πρόσθετα αντικείμενα για το Celestia*

and **Kin** 

#### <span id="page-6-0"></span>Λήψη & Αποσυμπίεση του Celestia

C C C C C C

Το αρχείο που πρόκειται να κατεβάσουμε είναι αρκετά μεγάλο (489MΒ). Αρχικά ανοίγουμε τον περιηγητή διαδικτύου που χρησιμοποιούμε (mozilla firefox, internet explorer κ.ά.) και πληκτρολογούμε τη διεύθυνση http://www. celestiamotherlode.net/. Στη συνέχεια από το μενού που βρίσκεται δεξιά στην οθόνη ακολουθούμε την πορεία resources/educational (εικ. δεξιά). Στη συνέχεια κατεβαίνουμε με τη ροδέλα του ποντικιού κάτω επιλέγοντας το 2ο από τη λίστα των εκπαιδευτικών εφαρμογών με τον τίτλο «Celestia – 1.5.1. -ED» (εικ.3). Στη συνέχεια κατεβάζουμε (μεταφορτώνουμε) το αρχείο και το αποσυμπιέζουμε (unzip). Μετά την αποσυμπίεση, κάνουμε διπλό κλικ στο αρχείο για να εκκινήσει η εγκατάστασή του.

Σε περιβάλλον Linux, ανάλογα με τη διανομή, κατεβάζουμε την αντίστοιχη έκδοση του λογισμικού.

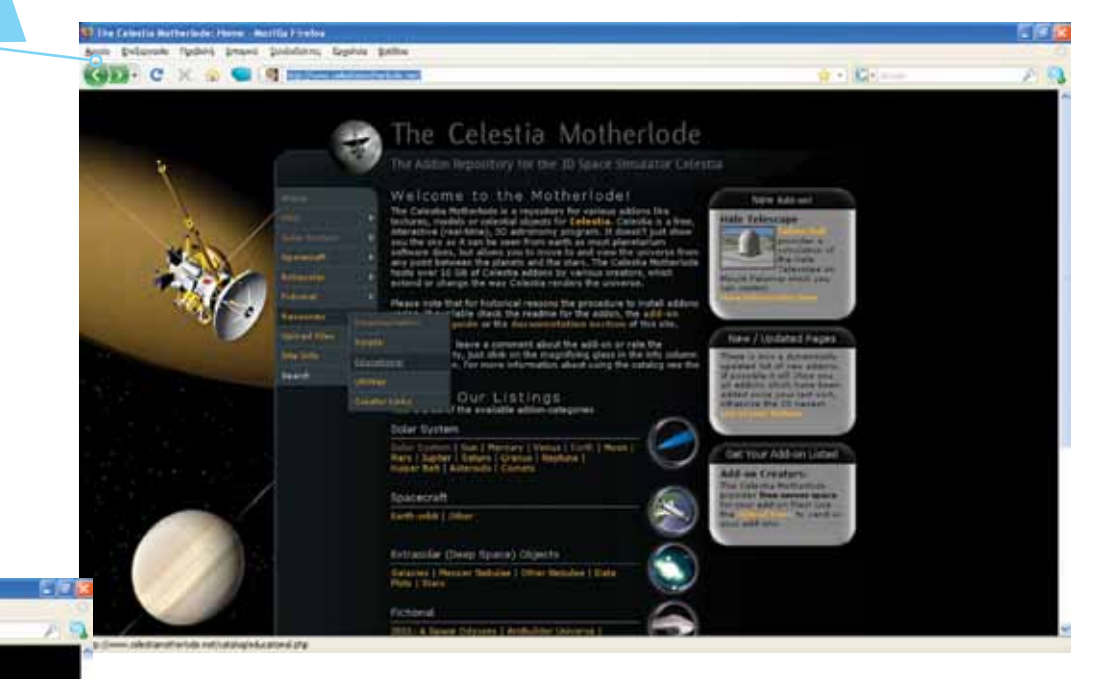

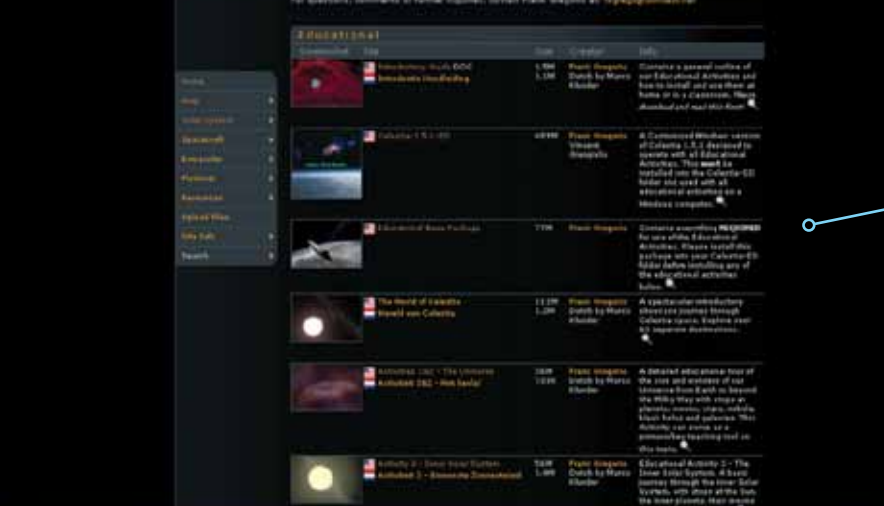

*Με τα πρόσθετα αυτά –τα οποία μπορούμε να κατεβάσουμε μετά την εγκατάσταση του προγράμματος– δίνουμε νέο περιεχόμενο ή και βελτιώνουμε το υφιστάμενο. Πρόκειται για υλικό που δημιουργούν άλλοι χρήστες του Celestia και το μοιράζονται με την υπόλοιπη κοινότητα*

#### <span id="page-7-0"></span>Εγκατάσταση Celestia

Η εγκατάσταση του Celestia 1.5.1.- ED είναι αρκετά εύκολη και ολοκληρώνεται σε λίγα λεπτά (εικ. 4, 5, 6).

Στη συνέχεια κατεβάζουμε και αποσυμπιέζουμε τον επόμενο φάκελο που ονομάζεται «Educational Base Package.zip». Αποσυμπιέζεται απευθείας μέσα στο φάκελο του Celestia (C:/Program Files/Celestia151-ED). Κατά την εγκατάσταση αν ρωτηθούμε κατά πόσο επιτρέπουμε την αντικατάσταση άλλων φακέλων απαντούμε θετικά.

Το ίδιο γίνεται και με τα υπόλοιπα εκπαιδευτικά πακέτα.

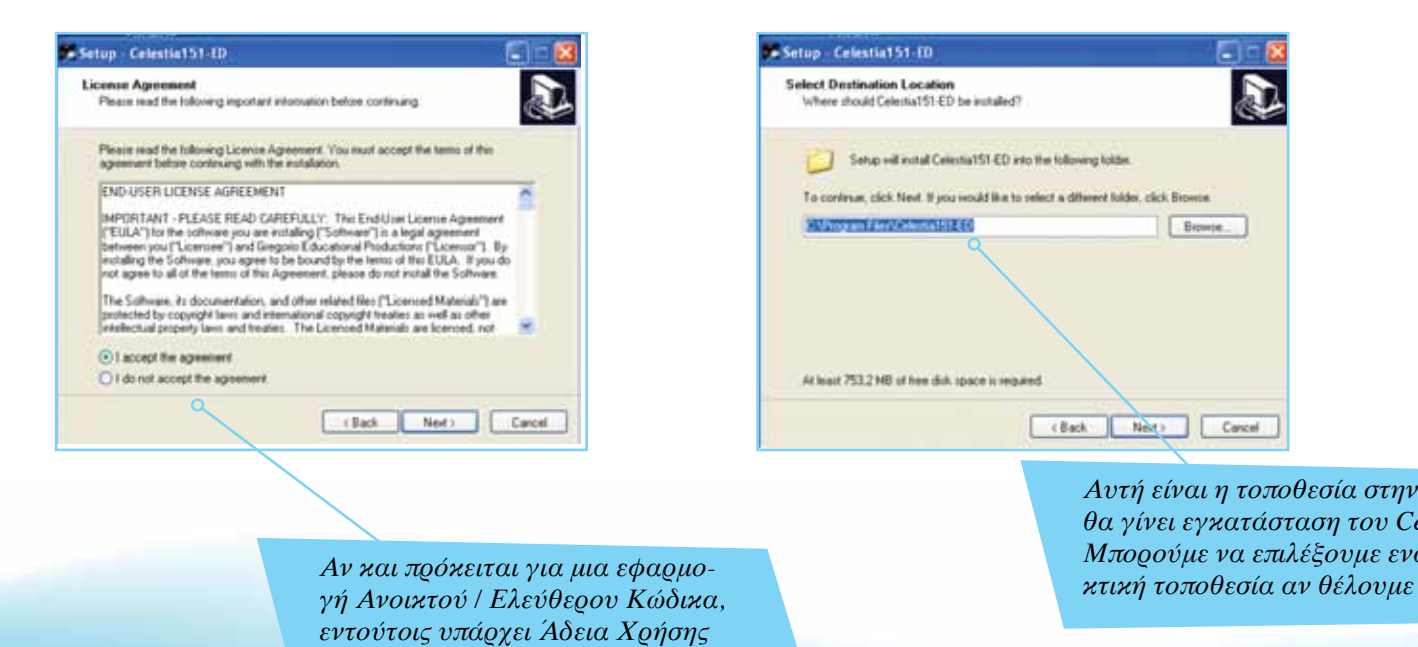

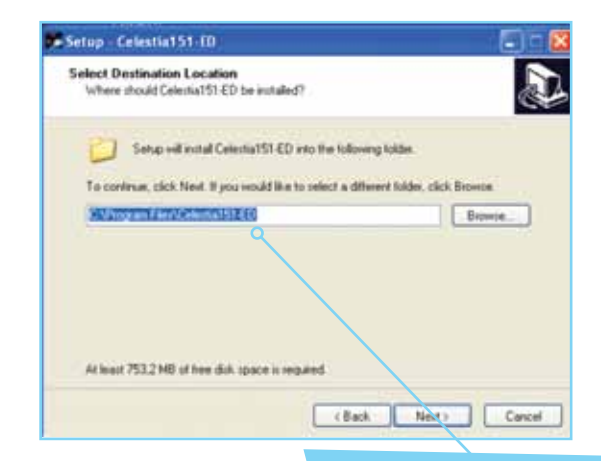

*Αυτή είναι η τοποθεσία στην οποία θα γίνει εγκατάσταση του Celestia. Μπορούμε να επιλέξουμε εναλλα-*

Setup Celestia151-ED Welcome to the Celestia 151-ED Setup Wizard This will install Delectia Educational Activities, Volume 1 on your **COROLER** It is recommended that you close all other applications belove continuing Click Next to continue, or Cancel to exit Satup. Next 1 Cancel

> *Κάνουμε κλικ στο «Next» για να προχωρήσει η εγκατάσταση*

*Από τα μενού μπορούμε να επιλέξουμε πρόσθετες ενέργειες και προβολές*

*Από εδώ παίρνουμε πληροφορίες για την τρέχουσα ημερομηνία και ώρα*

## <span id="page-8-0"></span>Εκκίνηση του Celestia για πρώτη φορά

**Όταν τελειώσει η εγκατάσταση του προγράμμα τος στην επιφάνεια εργασίας** δημιουργείται ένα εικονίδιο συντόμευσης. Κάνοντας διπλό κλικπάνω του μπαίνουμε για πρώτη φορά στο περιβάλλον του Celestia (εικ.δεξιά). Μπαίνοντας βλέπουμε κάποιες πρώτες πληροφορίες.

*Εδώ δίνονται πληροφορίες για:*

- *1)Την απόσταση που έχουμε από το αντικείμενο.*
- *2)Την ακτίνα του αντικειμένου.*
- *3)Τη φαινόμενη διάμετρο, δηλ. μία τιμή που αναπαριστά το μέγεθος του αντικειμένου που βρίσκεται μπροστά μας όπως αυτό είναι ορατό από το σημείο που βρισκόμαστε.*
- *4)Το μήκος της ημέρας, δηλ. πόσο διαρκεί η ημέρα στο αντικείμενο που έχει επιλεγεί.*
- *5)Τη θερμοκρασία του επιλεγόμενου αντικείμενου.*

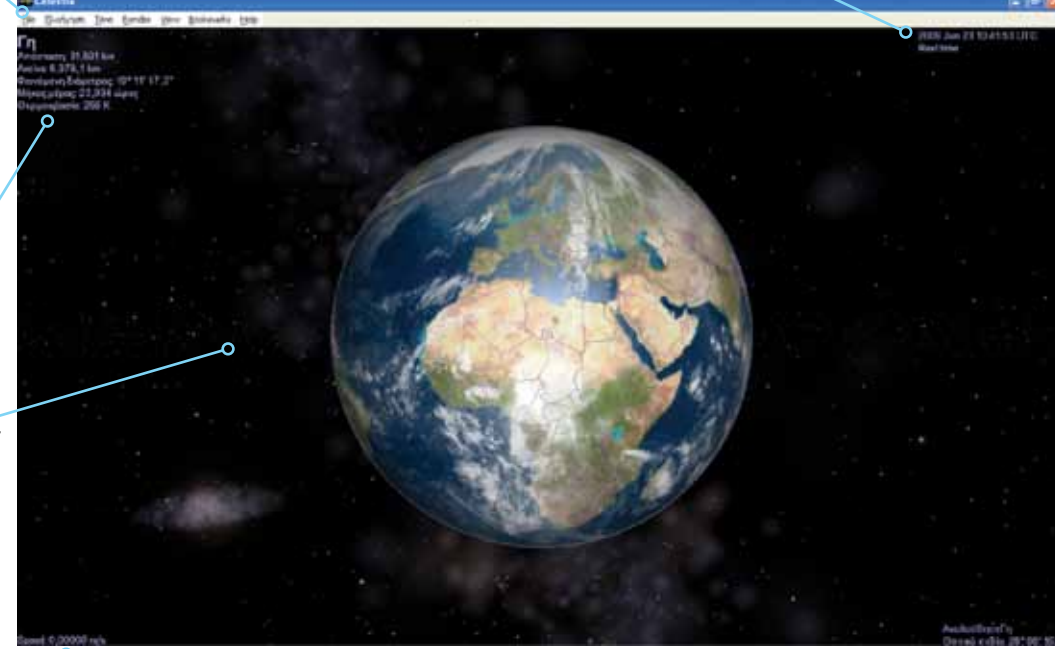

*Εδώ εμφανίζονται πληροφορίες για την ταχύτητα με την οποία κινούμαστε*

Εισαγωγή ΕΛΛΑΚ στην Εκπαίδευση | Σελίδα 9

*Με δεξί κλικ του ποντικιού πάνω στο αντικείμενο (πλα* $v$ ήτης, αστέρας κ.ά.) και κρατών τας το πατημένο κουνά*με το ποντίκι. Η Γη θα αρχίσει να περιστρέφεται πάνω, κάτω, αριστερά και δεξιά, δίνοντάς μας έτσι τη δυνατότητα να τη δούμε από όποια οπτική γωνία θελήσουμε*

 $= 1.178, 1.148$ 

*Με αριστερό κλικ του ποντικιού και κρατώντας το κουμπί πατημένο σέρνουμε το ποντίκι. Παρατηρούμε ότι ολόκληρη η σκηνή όπως είναι μετακινείται και αυτή*

## <span id="page-9-0"></span>Κίνηση με τη χρήση του πληκτρολογίου & ποντικιού

Η κίνηση αποτελεί ένα από τα πιο θεαματικά χαρακτηριστικά του Celestia. Τα κουμπιά κίνησης είναι αυτά που θα μας βοηθήσουν να αλλάξουμε κατεύθυνση, προσανατολισμό και απόσταση στο διάστημα.

Υπάρχουν αρκετά κουμπιά πληκτρολογίου ή ποντικιού που οδηγούν σε συγκεκριμένες κινήσεις. Εδώ θα περιγράψουμε τα σημαντικότερα από αυτά.

*To σύμβολο αυτό, καθώς και η κατακόρυφη γραμμή από κάτω του, δείχνει το σημείο στο οποίο βρίσκεται η αναπαραγωγή του ήχου*

*Με τη χρήση του πάνω βέλους η εικόνα ολόκληρη θα μετακινηθεί προς τα πάνω*

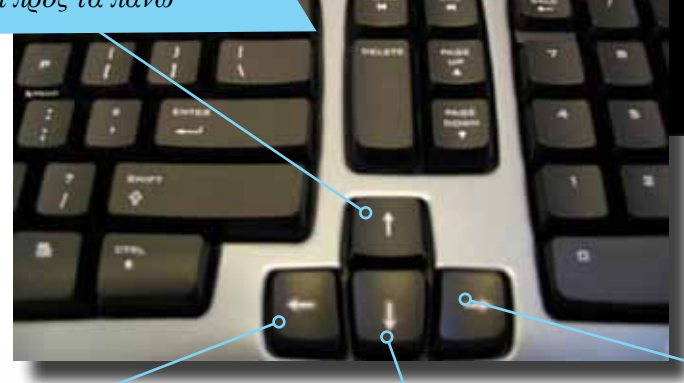

*Με τη χρήση του αριστερού βέλους η εικόνα ολόκληρη θα μετακινηθεί προς τα αριστερά*

> *Με τη χρήση του κάτω βέλους η εικόνα ολόκληρη θα μετακινηθεί προς τα κάτω*

*Με τη χρήση του δεξιού βέλους η εικόνα ολόκληρη θα μετακινηθεί προς τα δεξιά*

Σελίδα 10 | Εισαγωγή ΕΛΛΑΚ στην Εκπαίδευση

*Με δεξί κλικ του ποντικιού πάνω στο αντικείμενο (πλανήτης, αστέρας κ.ά.) και κρατώντας το πατημένο, κουνάμε το ποντίκι. Η Γη θα αρχίσει να περιστρέφεται πάνω, κάτω, αριστερά και δεξιά, δίνοντας έτσι τη δυνατότητα να τη δούμε από όποια οπτική γωνία θελήσουμε*

#### <span id="page-10-0"></span>Περιστροφή & Μεγέθυνση με το ποντίκι

Με το ποντίκι μπορούμε να ελέγξουμε την περιστροφή των πλανητών και των άλλων σωμάτων / αντικειμένων που έχουμε μπροστά μας. Αυτό συμβαίνει με τη χρήση του δεξιού ή και των δύο κουμπιών αλλά και με συνδυασμό ποντικιού και πληκτρολογίου.

Είναι σημαντικό να προσθέσουμε πως αν και το Celestia μπορεί να χρησιμοποιηθεί και με άλλες συσκευές (π.χ. διαδραστικός πίνακας) ορισμένες λειτουργίες του είναι ευκολότερες όταν υπάρχει πληκτρολόγιο και ποντίκι με δύο κουμπιά και ροδέλα κίνησης.

> *Κρατώντας ταυτόχρονα πατημένα και το δεξί και το αριστερό κλικ του ποντικιού και μετακινώντας το ποντίκι δεξιά ή αριστερά ομοίως περιστρέφεται και η Γη, ενώ αν μετακινηθεί το ποντίκι μπροστά ή πίσω αυξάνεται ή μειώνεται η απόσταση που βλέπουμε τη Γη*

> > *Το ίδιο μπορεί να συμβεί αν πατηθούν ταυτόχρονα το κουμπί Ctrl με το αριστερό κλικ του ποντικιού και σύρουμε το ποντίκι προς όλες τις κατευθύνσεις*

*Πατώντας τα κουμπιά Home και End, η Γη πλησιάζει ή απομακρύνεται αντίστοιχα. Το ίδιο συμβαίνει και με τη ροδέλα του ποντικιού*

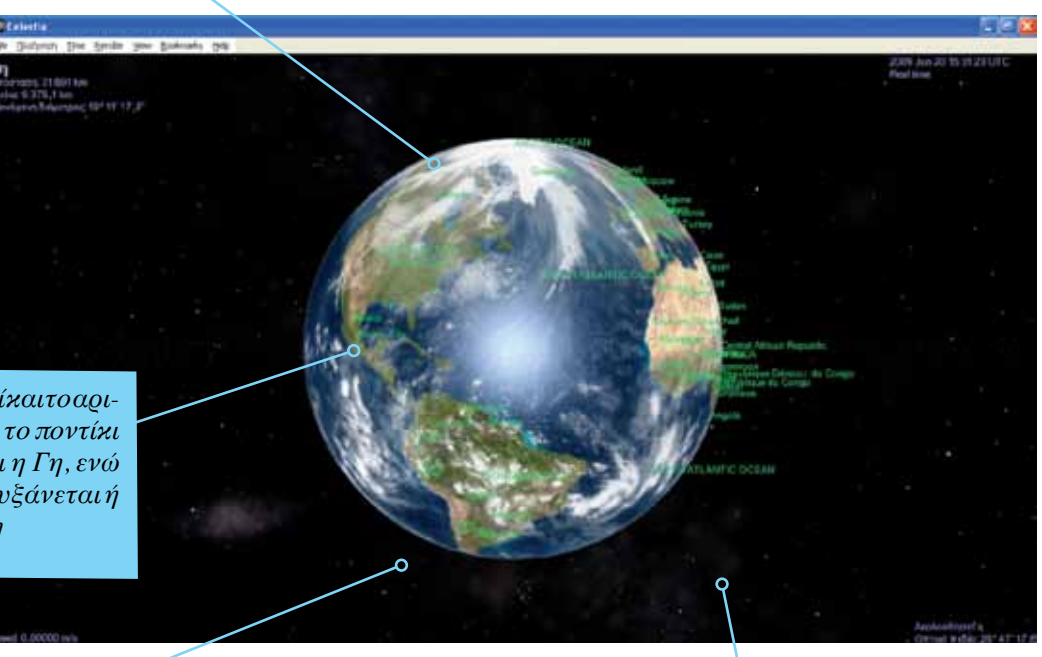

<span id="page-11-0"></span>*Από το μενού αυτό μπορούμε να ταξιδέψουμε σε ολόκληρο το ηλιακό μας σύστημα (και όχι μόνο)*

### Μενού πλοήγησης

Επάνω αριστερά δίπλα στην επιλογή «file» υπάρχει η επιλογή «Πλοήγηση». Πατώντας με το ποντίκι πάνω σε αυτή αναδιπλώνεται μια λίστα (εικ. δεξιά).

Hεπιλογή «selectsol» μας οδηγεία πευθείας στο ηλιακό μας σύστημα, καθώς το Celestia μας δίνει τη δυνατότητα να ταξιδέψουμε σε άλλα συστήματα διαφορετικά από το δικό μας.

Hεπιλογή «Tourguide» του ίδιου μενού μας δίνει τη δυνατότητα να επιλέξουμε μερικούς αρκετά ενδιαφέροντες προορισμούς, αρκεί να επιλέξουμε ένα συγκεκριμένο αντικείμενο στο οποίο θέλουμε να ταξιδέψουμε. Στη συνέχεια πατάμε στην επιλογή «Go To» και μετά στο «OK» (εικ. κάτω δεξιά).

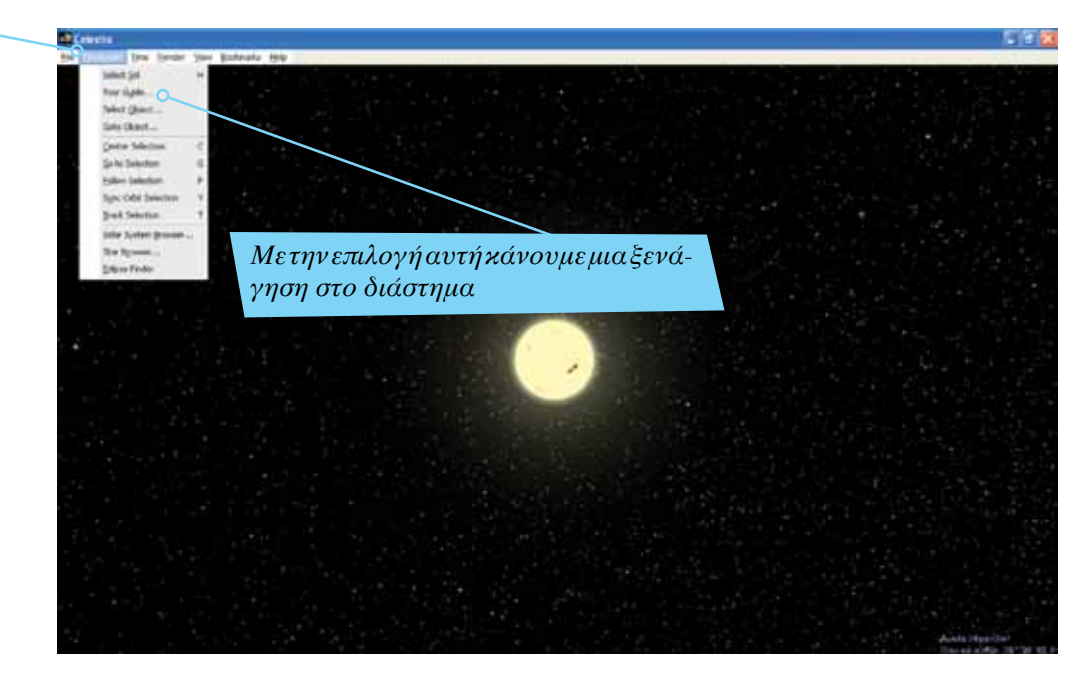

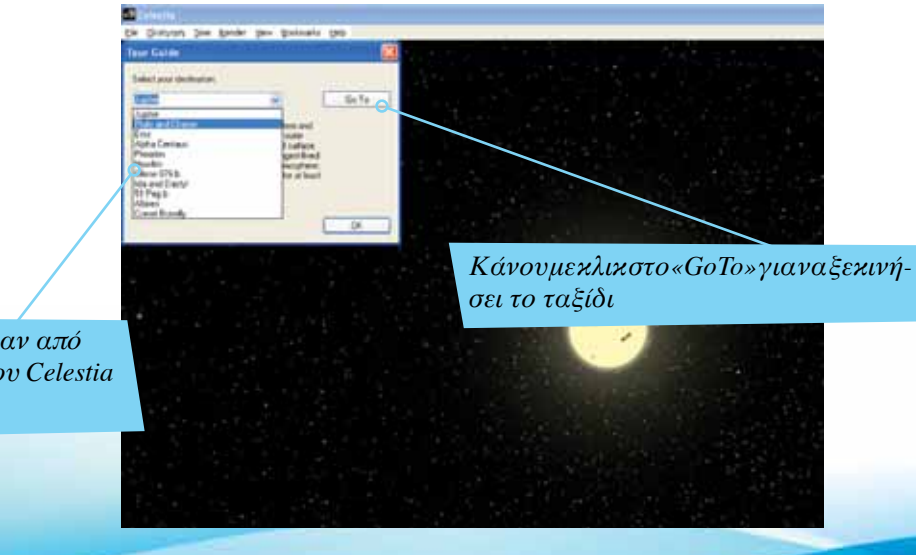

*Μπορούμε να επιλέξουμε έναν από τους έτοιμους «ξεναγούς» του Celestia* *Στο πλαίσιο αυτό πληκτρολογούμε το όνομα του σώματος ή αντικειμένου στο οποίο θέλουμε να μεταφερθούμε*

#### <span id="page-12-0"></span>Επιλογή προορισμού με το πληκτρολόγιο

Η επιλογή «Select Object» ανοίγει ένα κουτί διαλόγου στο οποίο μας επιτρέπει να πληκτρολογήσουμε τον προορισμό μας. Δυστυχώς δεν έχουν μεταφραστεί όλοι οι πιθανοί προορισμοί με αποτέλεσμα πολλοί από αυτούς να είναι στα αγγλικά. Γράφουμε λοιπόν για παράδειγμα τη λέξη «Γη» και να πατάμε «Go To». Αμέσως κατευθυνόμαστε προς τη Γη (εικ. δεξιά). Θα πρέπει βέβαια να τονιστεί ότι αν βρισκόμαστε εκτός ηλιακού συστήματος και επιλέξουμε τη Γη δε θα μεταφερθούμε! Θα πρέπει πρώτα να επιλέξουμε το δικό μας ηλιακό σύστημα γράφοντας «Sol» (στα λατινικά ο Ήλιος) και μετά να επιλέξουμε τη Γη.

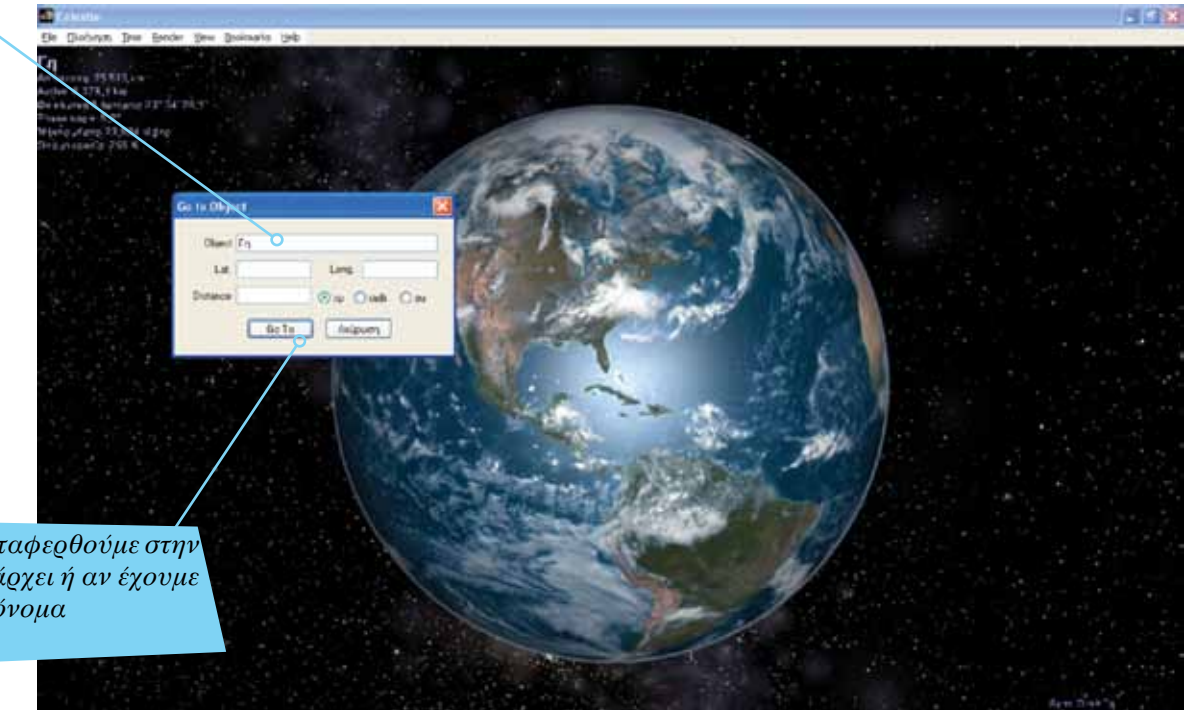

*Με το κουμπί «Go To» θα μεταφερθούμε στην επιλογή μας, αν φυσικά υπάρχει ή αν έχουμε πληκτρολογήσει σωστά το όνομα*

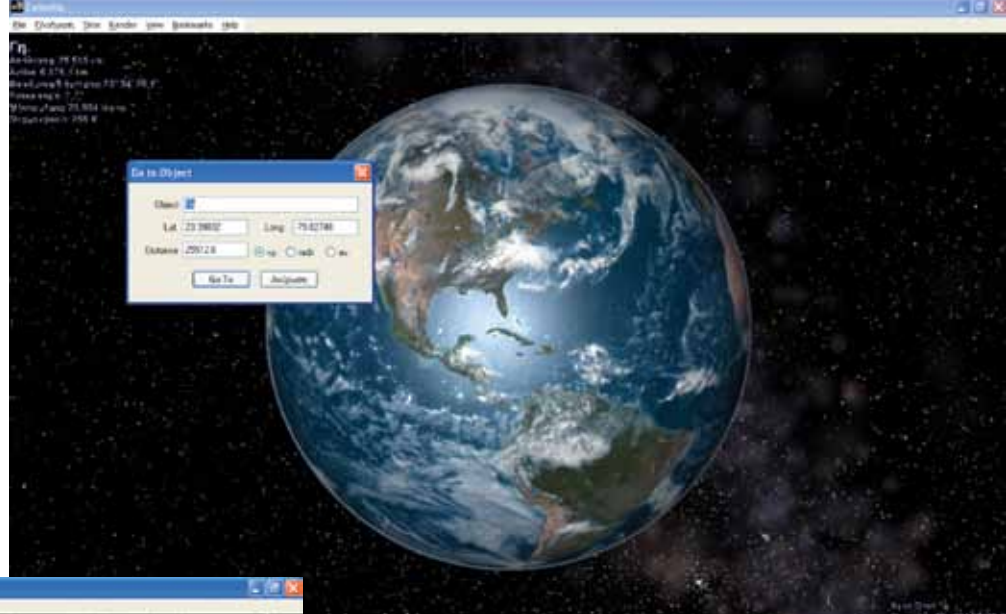

## <span id="page-13-0"></span>Μετακίνηση σε σώμα / αντικείμενο

Η επιλογή «Go To Object» ανοίγει επίσης ένα κουτί διαλόγου όπου αρχικά μπορούμε να δούμε πληροφορίες για το αντικείμενο που έχουμε ήδη επιλέξει (βλέπε προηγούμενη σελίδα) ή μπορούμε να δώσουμε κατάλληλες τιμές και να κατευθυνθούμε στο αντικείμενο που θέλουμε (εικ. κάτω).

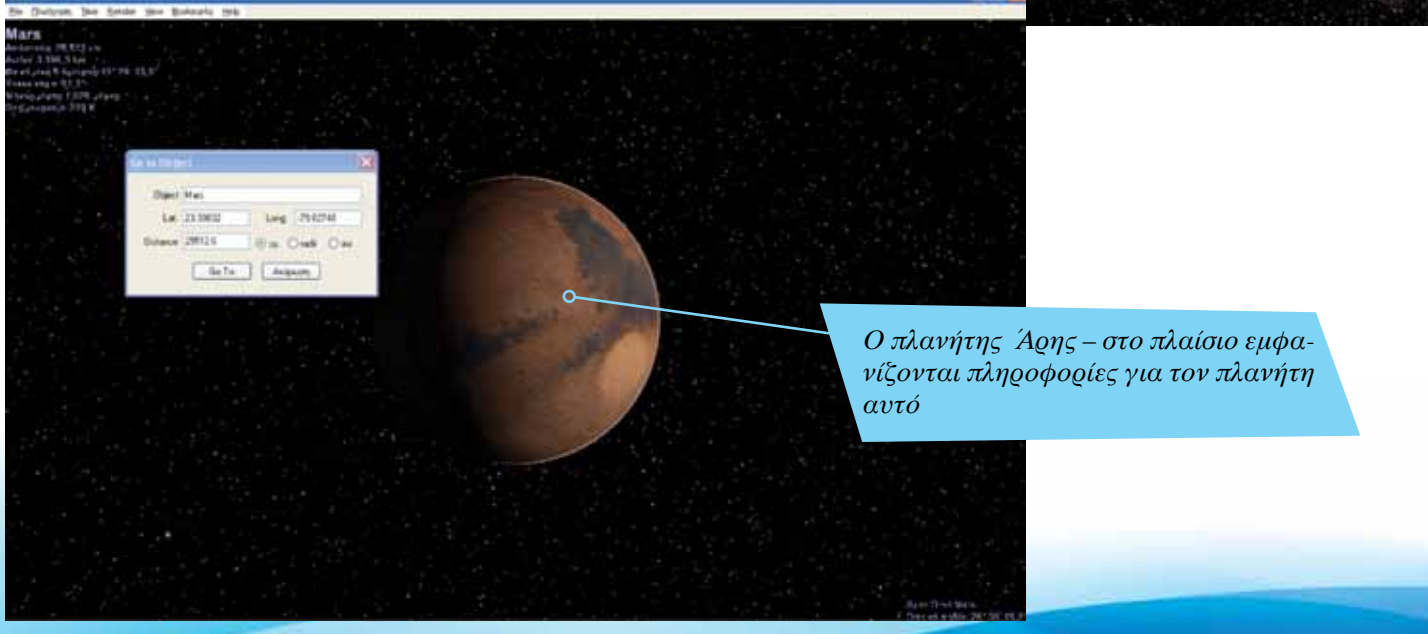

<span id="page-14-0"></span>*Από το μενού Πλοήγηση επιλέγουμε «Center Selection» αφού πρώτα κάνουμε κλικ σε ένα αντικείμενο (π.χ. έναν πλανήτη)*

### Προβολή επιλογής στο κέντρο

Η επιλογή «Center Selection» θα κατευθύνει το Celestia να επανατοποθετήσει το αντικείμενο που έχουμε επιλέξει στο κέντρο της οθόνης. Το ίδιο βέβαια μπορεί να γίνει και με το πλήκτρο C του πληκτρολογίου. Για παράδειγμα, αν επιλέξουμε κάποιο πλανήτη με το αριστερό κλικ του ποντικιού, μπορούμε στη συνέχεια με την επιλογή αυτή να τον τοποθετήσουμε στο κέντρο της οθόνης μας. Η εντολή αυτή είναι από αυτές που χρησιμοποιούνται αρκετά στο Celestia.

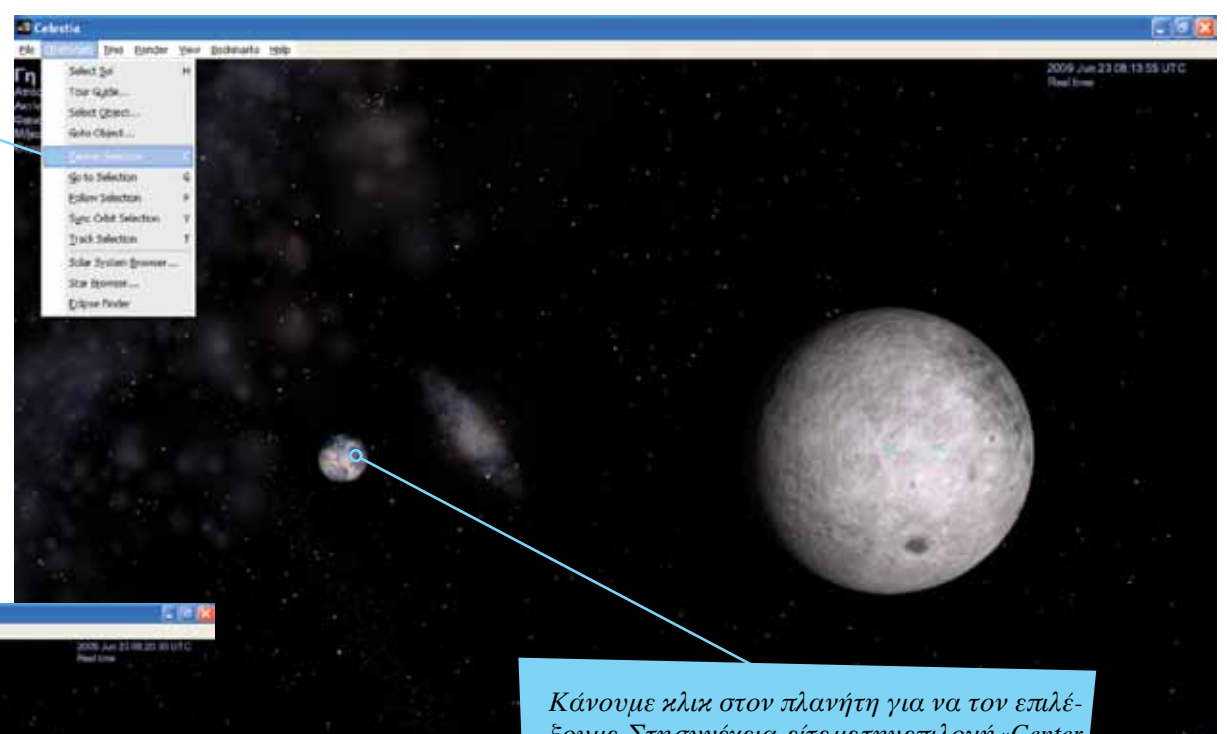

*ξουμε. Στη συνέχεια, είτε με την επιλογή «Center Selection» είτε με το πλήκτρο C, θα τοποθετήσουμε αυτόματα το συγκεκριμένο πλανήτη στο κέντρο της οθόνης*

*Η επιλογή μας τοποθετήθηκε στο κέντρο της οθόνης*

Εισαγωγή ΕΛΛΑΚ στην Εκπαίδευση | Σελίδα 15

<span id="page-15-0"></span>*Για να μεταφερθούμε στην επιλογή μας, αφού πρώτα επιλέξουμε «Go Τo Selection» από το μενού Πλοήγηση, θα πρέπει να κάνουμε κλικ στο κουμπί «Go To»*

#### Μετακίνηση στο επιλεγμένο αντικείμενο

Με την επιλογή «Go To Selection» θα μετακινηθούμε με μέγιστη ταχύτητα στο αντικείμενο το οποίο έχουμε επιλέξει (εικ. δεξιά). Με παρόμοιο τρόπο, όταν πατήσουμε το πλήκτρο Enter, εμφανίζεται ένα πλαίσιο για κείμενο. Στο πλαίσιο αυτό πληκτρολογούμε το όνομα ενός πλανήτη ή αντικειμένου. Αυτόματα το Celestia μας δίνει μια σειρά από επιλογές που αντιστοιχούν στο κείμενο που πληκτρολογούμε (π.χ. Mars, Mars Surveyor κ.λπ.). Πατάμε ξανά το πλήκτρο Enter για να δηλώσουμε την επιλογή μας και στη συνέχεια το πλήκτρο *G* για να μεταφερθούμε στο αντικείμενο.

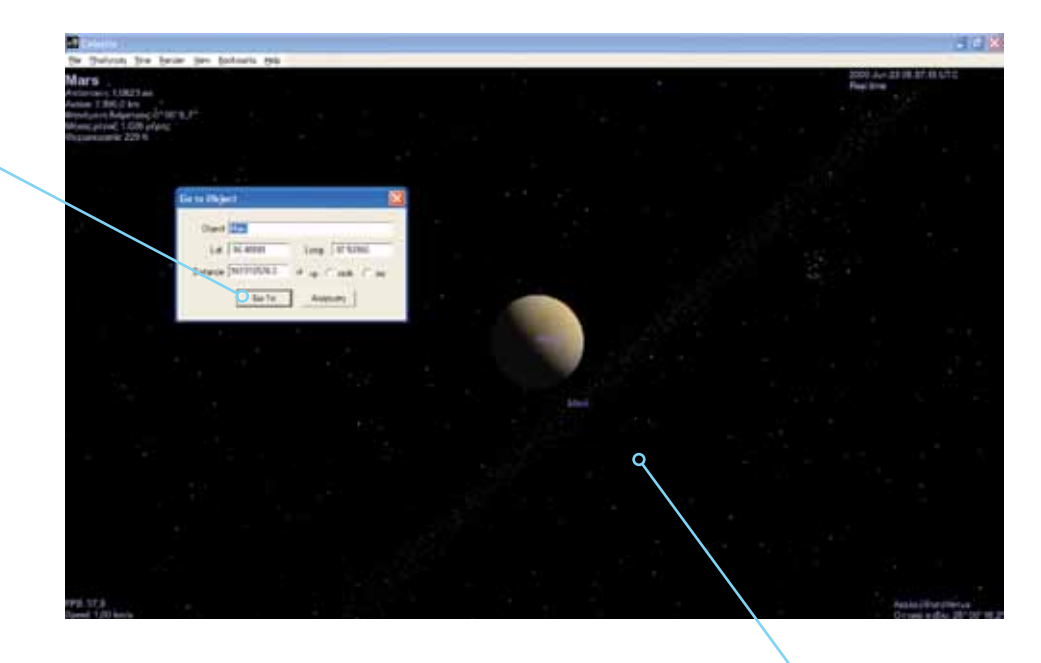

*Με το πλήκτρο Enter εμφανίζεται το πλαίσιο πιο κάτω όπου πληκτρολογούμε το όνομα ενός σώματος. Στη συνέχεια πατάμε το πλήκτρο Enter και ακολούθως το G για να μεταφερθούμε σ' αυτό*

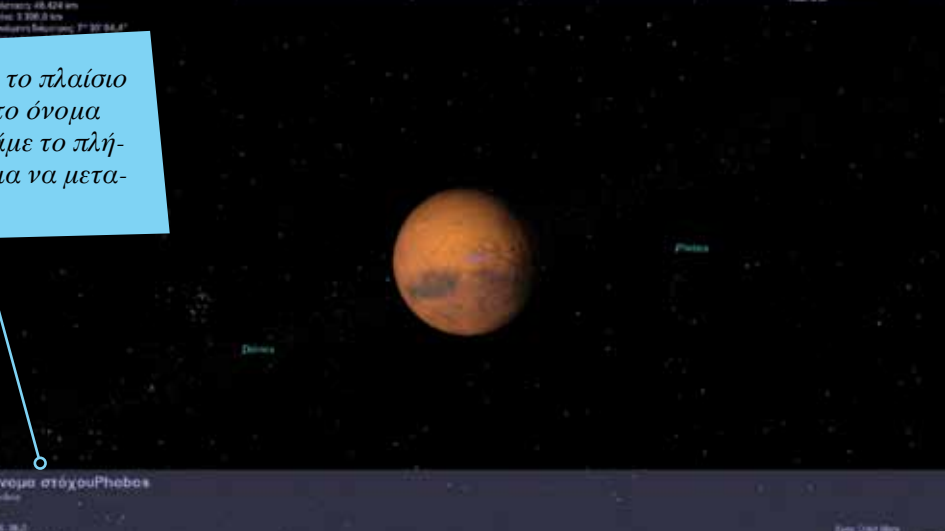

*Στην οθόνη υπάρχουν δύο αντικείμενα, η Αφροδίτη (Venus) και ο Άρης (Mars). Ενώ στο κέντρο είναι η Αφροδίτη, εμείς θέλουμε να μεταφερθούμε στον Άρη. Επιλέγουμε με αριστερό κλικ του ποντικιού τον Άρη και μετά κάνουμε κλικ στο «Go To Selection»*

Σελίδα 16 | Εισαγωγή ΕΛΛΑΚ στην Εκπαίδευση

<span id="page-16-0"></span>*Με την επιλογή «Follow Selection» το Celestia θα κλειδώσει πάνω στο αντικείμενο που θα επιλέξουμε και θα το ακολουθεί καθώς αυτό κινείται στο διάστημα*

### Follow, Sync Orbit, Track

To Celestia είναι ένα «ζωντανό» λογισμικό – μπορούμε να βλέπουμε στατικά τους πλανήτες και τα υπόλοιπα σώματα / αντικείμενα ή μπορούμε να επιλέξουμε να τα βλέπουμε καθώς κινούνται στις πραγματικές τους τροχιές ή πορείες!

Η επιλογή «Follow Selection» μας επιτρέπει να ακολουθούμε ένα σώμα καθώς κινείται στο διάστημα ή έναν πλανήτη-δορυφόρο κατά τη διάρκεια της περιφοράς του. Και οι τρεις επιλογές συνοδεύονται από κίνηση και βοηθούν να γίνει καλύτερη εποπτικοποίηση στην τάξη των πραγματικών κινήσεων (περιστροφή, περιφορά) των ουράνιων σωμάτων.

*Με την επιλογή «Sync Orbit Selection» το Celestia θα κλειδώσει πάνω στο αντικείμενο και στο ακριβές σημείο που θα επιλέξουμε. Αν είμαστε π.χ. πάνω από την Αμερική και επιλέξουμε «Sync Orbit Selection», τότε το πρόγραμμα θα κλειδώσει σε αυτό το σημείο και θα ακολουθεί τη Γη στην πορεία της στο διάστημα ακριβώς πάνω από την ήπειρο αυτή*

*Με την επιλογή «Track Selection» το Celestia θα ακολουθεί το αντικείμενο που έχουμε επιλέξει αλλά προβάλλοντάς το πάντα στο κέντρο της οθόνης*

*Τα βιβλία της Γεωγραφίας αλλά και άλλων μαθημάτων μπορούμε να τα κατεβάσουμε σε μορφή pdf από τη σελίδα του Παιδαγωγικού Ινστιτούτου (http://www.pi-schools. gr)*

### <span id="page-17-0"></span>Aξιοποίηση του Celestia στη διδασκαλία

Ένας από τους βασικούς στόχους του μαθήματος της Γεωγραφίας της Στ' τάξης (Ενότητα Α, Κεφ. 6) είναι να γνωρίσουν οι μαθητές τους πλανήτες του ηλιακού μας συστήματος. Υπάρχουν πολλοί τρόποι μέσα στο περιβάλλον του Celestia για να γίνει αυτό. Ενδεικτικά, από την επόμενη σελίδα, δίνεται μια μέθοδος διδασκαλίας.

 $A^2$  Evorma

**AUTH BA MARY** 

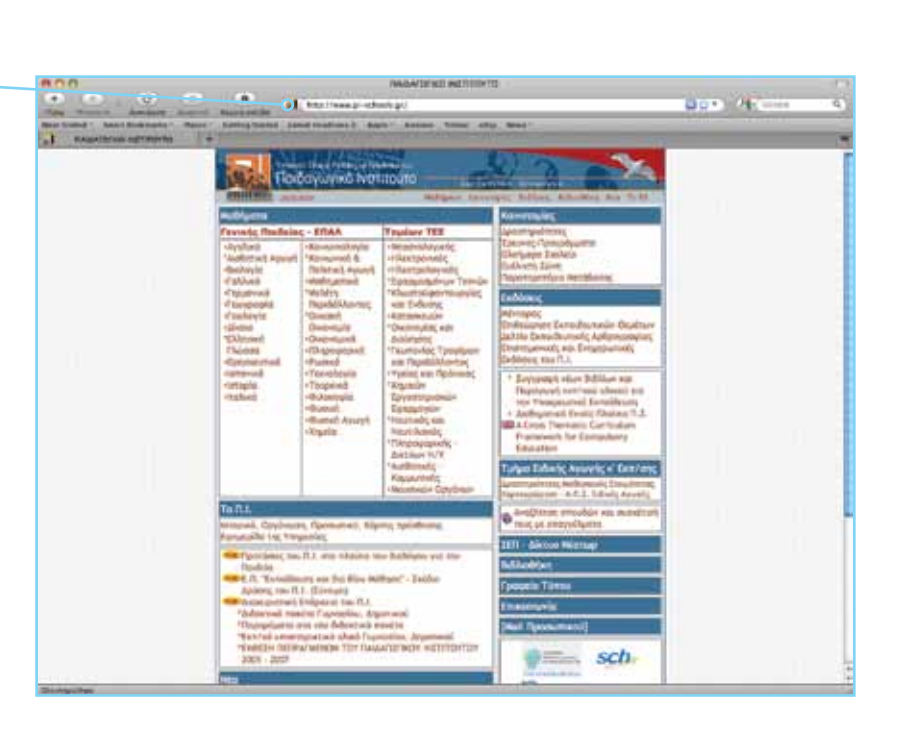

*H μελέτη του ηλιακού συστήματος είναι σημαντικό στοιχείο της Γεωγραφίας αλλά και της Επιστήμης*

Σελίδα 18 | Εισαγωγή ΕΛΛΑΚ στην Εκπαίδευση

*Ο Μilky Way σε όλο του το μεγαλείο*

#### <span id="page-18-0"></span>Ενδεικτική μέθοδος διδασκαλίας με το Celestia

Ανοίγουμε το περιβάλλον του Celestia και ξεκινάμε να εξηγούμε στους μαθητές ότι το ηλιακό μας σύστημα είναι ένα πολύ μικρό τμήμα ενός τεράστιου γαλαξία που ονομάζεται Milky Way, ο οποίος αποτελείται από 500 δισεκατομμύρια αστέρια, όπως είναι και ο δικός μας Ήλιος.

Στη συνέχεια για να τους δείξουμε μια εικόνα του γαλαξία αυτού πατάμε Enter και γράφουμε Milky Way. Στη συνέχεια πατάμε πάλι Enter και κατόπιν το κουμπί G. Πλέον οι μαθητές βρίσκονται στο Γαλαξία βλέποντας μια εικόνα που δεν θα μπορούσαν υπό άλλες συνθήκες ποτέ να δουν (εικόνα πάνω δεξιά).

Ακολούθως τους ζητάμε να σκεφτούν ότι βρίσκονται ουσιαστικά σε ένα διαστημόπλοιο το οποίο μπορούν να χειριστούν με τους κέρσορες (πάνω, κάτω, αριστερά, δεξιά) και με κάποια βασικά κουμπιά από το πληκτρολόγιο (Α: αύξηση ταχύτητας, Ζ: μείωση ταχύτητας, S: απότομο σταμάτητα ταχύτητας, Space: σταμάτημα χρόνου και επανεκκίνηση).

Τους ζητάμε να αυξήσουν ταχύτητα μέχρι αυτή να φτάσει τα 40.000 χμ/ώρα. Τόση είναι η μέγιστη ταχύτητα με την οποία έχει ταξιδέψει ποτέ ο άνθρωπος με τη διαστημική κάψουλα του Απόλλων. Οι μαθητές βλέπουν λογικά ότι δεν μπορούν να πλησιάσουν ιδιαίτερα γρήγορα το ηλιακό μας σύστημα. Αυτό γιατί η Γη απέχει 200 έτη φωτός από εδώ που βρίσκεται το φανταστικό μας διαστημόπλοιο και θα χρειαζόντουσαν 5,4 εκατομμύρια χρόνια για να φτάσουμε με αυτή την ταχύτητα.

Μετά τους εξηγούμε ότι το Celestia μας δίνει τη δυνατότητα να ταξιδέψουμε στο διάστημα με τέτοιες ταχύτητες που ο ανθρώπινος νους δεν μπορεί να συλλάβει. Γι' αυτό πηγαίνουμε στο μενού Πλοήγηση, επιλέγουμε «Select Sol» και μετά πατάμε το πλήκτρο G, έτσι ώστε να μεταφερθούμε με τεράστια ταχύτητα στο ηλιακό μας σύστημα. Είμαστε πλέον στο ηλιακό μας σύστημα.

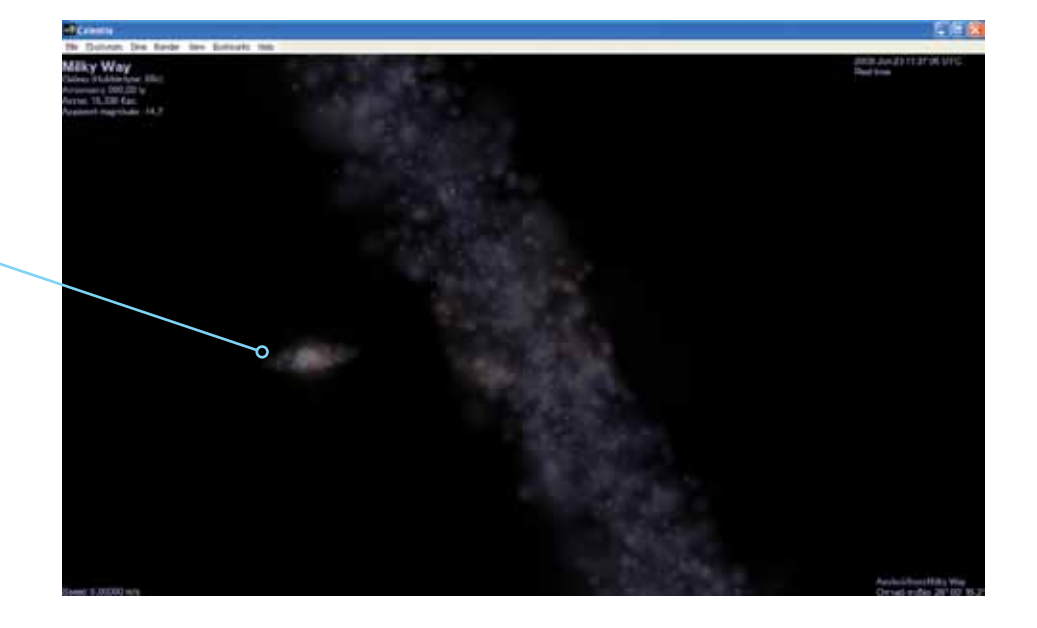

*Το Celestia μας έχει μεταφέρει με τεράστια ταχύτητα στο ηλιακό μας σύστημα*

*Ο Ήλιος μας! Προσέχουμε την κηλίδα που εμφανίζεται στην επιφάνειά του*

*Στο χώρο αυτό εμφανίζονται πληροφορίες για τον Ήλιο μας (μέγεθος, ακτίνα κ.ά.)*

#### <span id="page-19-0"></span>Μελέτη του Ήλιου μέσω του Celestia

Εδώ θα μπορούσαμε να σταματήσουμε και να μιλήσουμε στους μαθητές μας για τον Ήλιο, δίνοντάς τους πληροφορίες τόσο για αυτόν όσο και για τους πλανήτες, τους δορυφόρους, μένοντας όμως σε απλές επεξηγήσεις όρων.

Στη συνέχεια τους ζητάμε να πλησιάσουν με τη βοήθεια του πλήκτρου Home (με το End απομακρύνεστε) στον Ήλιο σε μια απόσταση περίπου 2,8 εκατομμυρίων χμ. (εικ. πάνω δεξιά). Τους εξηγούμε ότι ποτέ ένα διαστημόπλοιο δε θα μπορούσε να φτάσει σε μια τέτοια απόσταση γιατί η θερμοκρασία είναι τόσο υψηλή σε μια τέτοια απόσταση που θα το έλιωνε.

Όμως, οι δυνατότητες του σκάφους μας είναι πραγματικά απεριόριστες! Πάνω δεξιά, όπως αναφέραμε, υπάρχει η τρέχουσα ημερομηνία και ώρα. Το σκάφος μας μπορεί να αυξήσει την ταχύτητα με το πλήκτρο L αρχικά κατά 10 φορές. (Όταν αναγράφεται real time ή 1X, τότε αυτή είναι η πραγματική ταχύτητα κίνησης των αντικειμένων.) Ας το πατήσουμε αρκετές φορές ώστε να φτάσει 10.000Χ. Βλέπουμε κάτι που δε θα μπορούσαμε ούτε να φανταστούμε. Τον Ηλιο να περιστρέφεται 10.000 φορές πιο γρήγορα από το κανονικό. Με το πλήκτρο K αντίστοιχα μειώνουμε ταχύτητα.

Εδώ θα μπορούσαμε να τους πούμε και για τις μαύρες τρύπες που φαίνονται στην επιφάνεια του Ήλιου.

Στη συνέχεια θα μπορούσαμε να τους ζητήσουμε με τη βοήθεια των χειριστηρίων του διαστημοπλοίου μας να ταξιδέψουν στην επιφάνεια του Ήλιου. Κάτι που υπό άλλες συνθήκες λόγω ζέστης ποτέ δε θα μπορούσαμε να κάνουμε. Τους ζητάμε να χρησιμοποίησουν τα πλήκτρα Home και End έτσι ώστε να πλησιάσουν τον Ήλιο και μετά με τα χειριστήρια του διαστημοπλοίου (που αναφέραμε παραπάνω) να αρχίσουν να κινούνται στην επιφάνεια του Ήλιου.

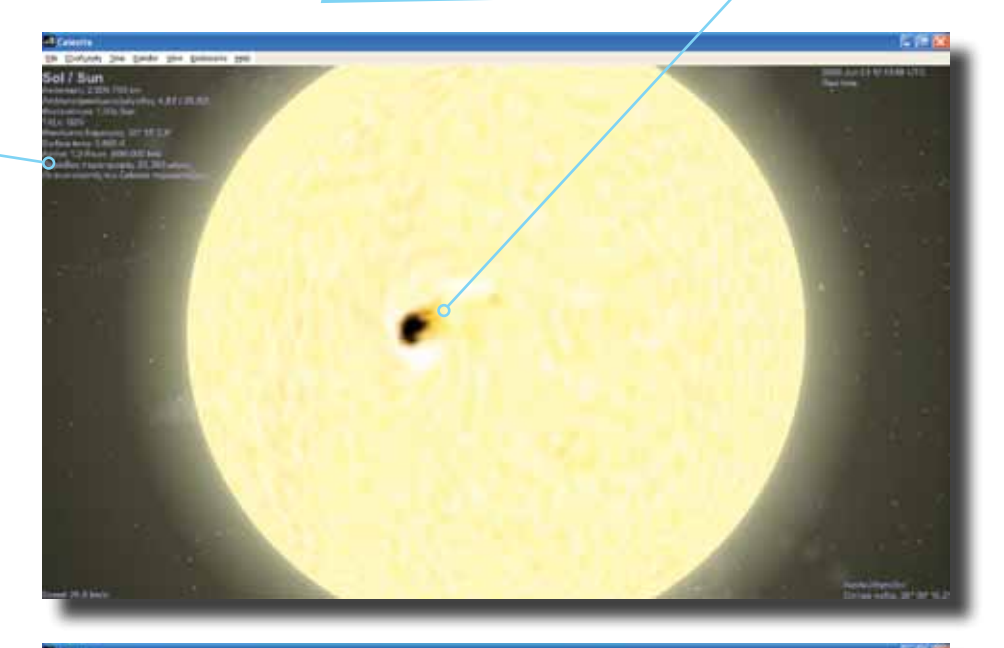

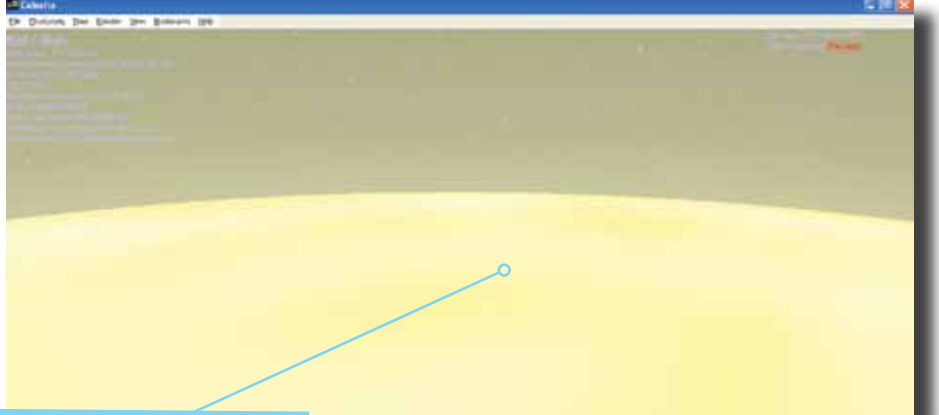

*Το Celestia μας επιτρέπει να πετάξουμε πάνω από την επιφάνεια του Ήλιου – κάτι το αδύνατο με τα σύγχρονα μέσα*

<span id="page-20-0"></span>*Aπό το μενού Πλοήγηση επιλέγουμε «Solar System Browser» για να εμφανιστούν οι επιλογές του ηλιακού μας συστήματος*

#### Πλοήγηση στο ηλιακό μας σύστημα

Είναι ώρα όμως το ταξίδι μας στους πλανήτες να συνεχιστεί. Πηγαίνουμε στο μενού Πλοήγηση πάλι και επιλέγουμε *«*Solar System Browser*»*. Είναι ο περιηγητής του ηλιακού μας συστήματος (εικ.). Περιέχει όλους τους πλανήτες του ηλιακού μας συστήματος. Δίπλα σε μερικούς πλανήτες έχει ένα +. Αυτό θα πει ότι για αυτούς τους πλανήτες υπάρχουν και δορυφόροι. Επιλέγουμε τον πρώτο πλανήτη που πρόκειται να επισκεφτούμε, τον πλανήτη που είναι πιο κοντά στον Ήλιο, δηλαδή τον Ερμή (Mercury). Κάνουμε κλικ στο *«*Go Το*»* και πατάμε το Enter για να μεταφερθούμε σ' αυτόν.

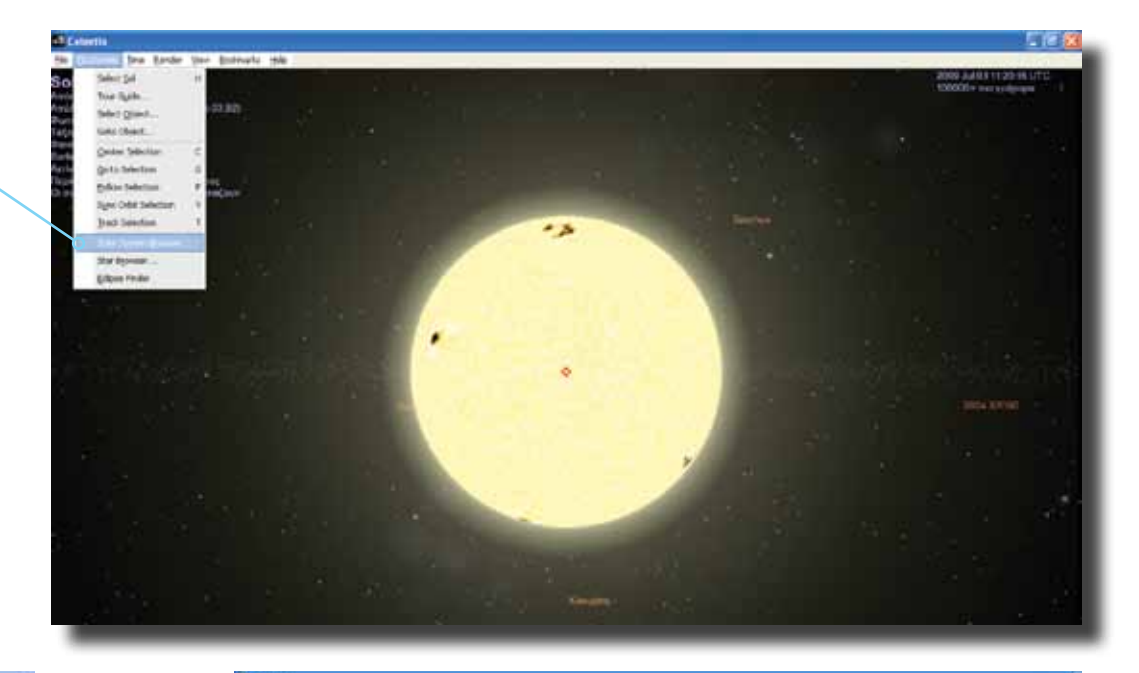

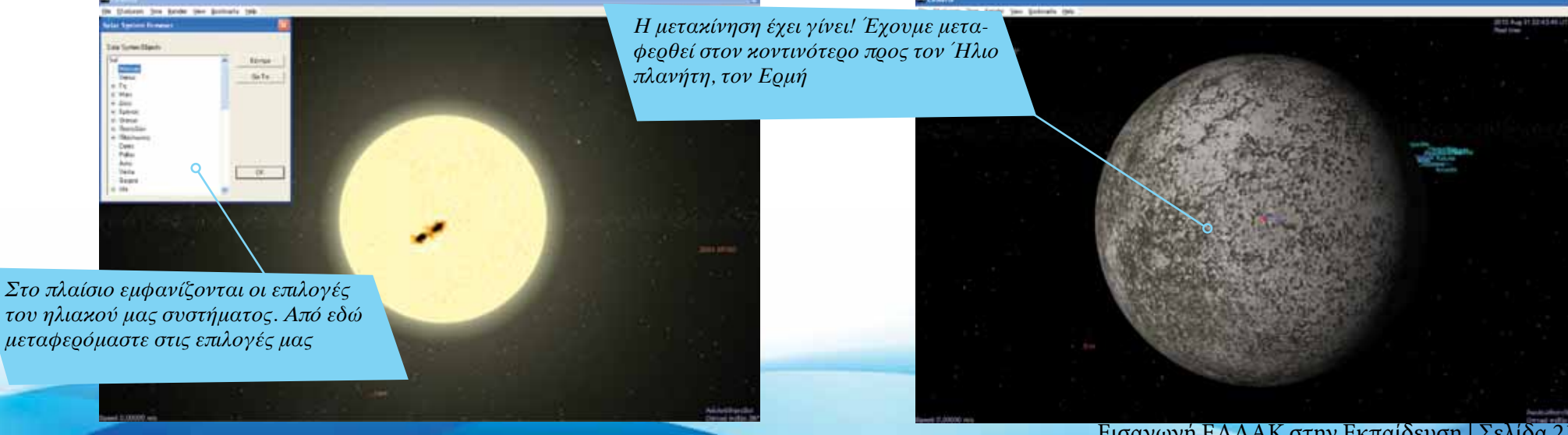

<span id="page-21-0"></span>*Η άγονη επιφάνεια του Ερμή. Αν παρατηρήσουμε τις φωτογραφίες του πλανήτη αυτού, θυμίζουν αρκετά την επιφάνεια του δορυφόρου της Γης, τη Σελήνη*

## Σύγκριση ουράνιων σωμάτων – μελέτη του Ερμή

Οι μαθητές μπορούν να παρατηρήσουν ότι ο Ερμής μοιάζει αρκετά με τις εικόνες που έχουν δει από το δικό μας Φεγγάρι, το δορυφόρο της Γης.

Ας πλησιάσουμε πατώντας το κουμπί Home στην επιφάνεια του Ερμή. Θα δούμε ότι υπάρχουν πολλοί κρατήρες που οφείλονται σε αστεροειδείς που χτύπησαν την επιφάνειά του.

Πατώντας με δεξί κλικ πάνω στον πλανήτη δημιουργείται ένα παράθυρο διαλόγου στο οποίο μπορούμε να βρούμε τους δορυφόρους του κάθε πλανήτη. Βλέπουμε ότι ο Ερμής δεν έχει κανένα δορυφόρο (εικ. κάτω).

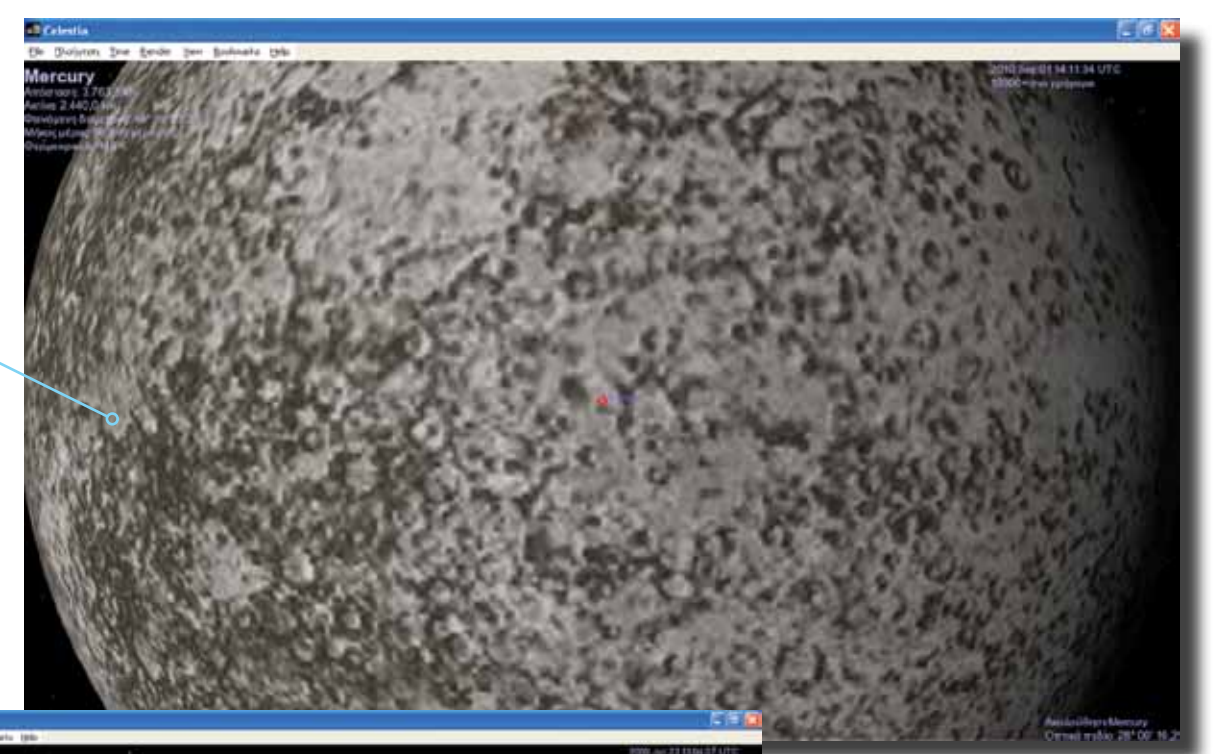

*Από εδώ μπορούμε να πάρουμε πληροφορίες για τον πλανήτη. Το μενού εμφανίζεται με δεξί κλικ του ποντικιού πάνω στο αντικείμενο-σώμα*

Σελίδα 22 | Εισαγωγή ΕΛΛΑΚ στην Εκπαίδευση

*Η Αφροδίτη ονομάζεται και δίδυμος πλανήτης της Γης, εξαιτίας του μεγέθους της. Οι ομοιότητες εξαντλούνται όμως εδώ*

#### <span id="page-22-0"></span>Ταξίδι στην Αφροδίτη

Είναι ώρα πλέον να φύγουμε από τον Ερμή. Επόμενη στάση: Αφροδίτη. Ακολουθούμε πάλι την ίδια πορεία με πριν (είτε με την επιλογή «Go To» είτε με τη χρήση του πλήκτρου Enter και την πληκτρολόγηση του ονόματος του πλανήτη). Μόνο που αυτή τη φορά επιλέγουμε Αφροδίτη (Venus). Με ταχύτητα μεγαλύτερη του φωτός, πριν καν το καταλάβουμε, έχουμε φτάσει!

Γιακάθεπλανήτη που επισκεπτόμαστε καλό είναι να έχουμε συγκεντρώσει κάποιες ελάχιστες πληροφορίες (σύσταση εδάφους, ατμόσφαιρα, θερμοκρασία) για να αναφέρουμε στους μαθητές μας.

Μοιάζει αρκετά με τη Γη καθώς έχει ατμόσφαιρα. Παλιά μάλιστα πίστευαν ότι το κλίμα της ήταν κοντά στο τροπικό, ότι υπήρχε ζωή (φυτά) και πολλά πολλά άλλα. Όλα όμως διαψεύστηκαν όταν εστάλησαν εκεί διαστημόπλοια, τα οποία παρατήρησαν ότι η Αφροδίτη είναι μια ζωντανή κόλαση με θερμοκρασίες που πλησιάζουν τους 480 βαθμούς Κελσίου!

> *Aρκετά διαστημόπλοια εστάλησαν για εξερεύνηση της Αφροδίτης, ακόμη και από την Ευρωπαϊκή Υπηρεσία Διαστήματος*

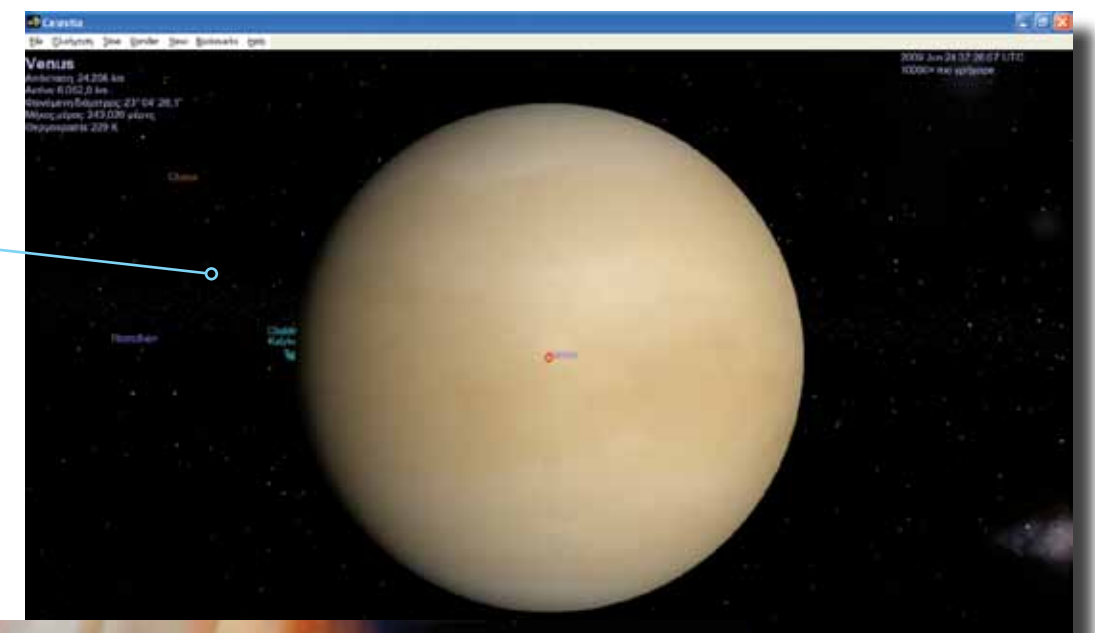

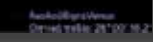

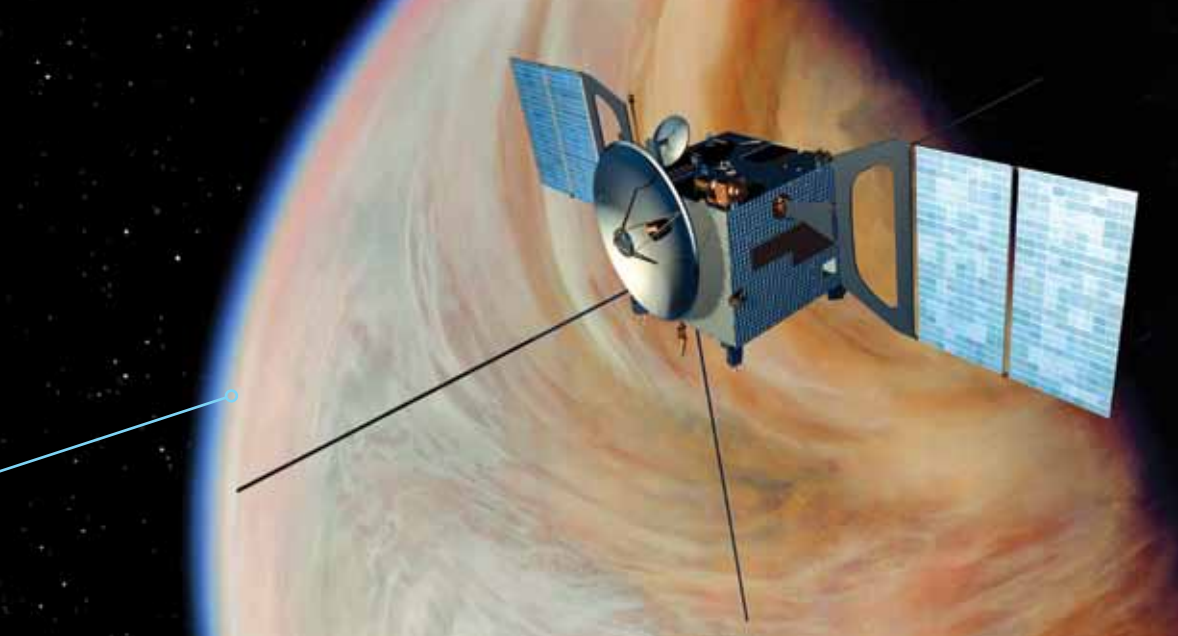

<span id="page-23-0"></span>*Όσο περισσότερο «πετάμε» προς την επιφάνεια, τόσο η ποιότητα της εικόνας μειώνεται. Το Celestia, προς το παρόν, δεν υποστηρίζει προβολή της επιφάνειας των πλανητών από χαμηλό υψόμετρο*

#### Εμφάνιση / Απόκρυψη ατμόσφαιρας της Γης

Το ταξίδι μας συνεχίζεται και έχει έρθει η ώρα για τη Γη.

Είναι πραγματικά φανταστική η εικόνα. Πατώντας σε συνδυασμό τα πλήκτρα Ctrl+A μπορούμε να δούμε τη Γη με ατμόσφαιρα και χωρίς. Πατώντας το Ι μπορούμε να διώξουμε τα σύννεφα αλλά και να τα ξαναεμφανίσουμε, σαν μικροί θεοί!

#### Περιστροφή της Γης – είσοδος στην ατμόσφαιρα

Ας τη βοηθήσουμε να περιστραφεί γρηγορότερα με τη βοήθεια του μαγικού μας διαστημοπλοίου πατώντας το πλήκτρο K. Στη συνέχεια με τη βοήθεια του πλήκτρου Home ας πλησιάσουμε όσο μπορούμε την ατμόσφαιρά της. Πατώντας το πλήκτρο A ας επιταχύνουμε το διαστημόπλοιό μας (δεν υπάρχει λόγος να φοβόμαστε γιατί με το Z επιβραδύνει και με το Space σταματάει) έτσι ώστε να πλησιάσει και να αρχίσει να μπαίνει στην ατμόσφαιρα της Γης. Μόλις μπει πατάμε το βελάκι που δείχνει προς τα πάνω και καθώς ανεβαίνουμε, λίγο πριν βγούμε πάλι από την ατμόσφαιρα, πατάμε το S. Είναι ώρα να νιώσουμε όπως νιώθουν οι αστροναύτες όταν ετοιμάζονται να βγουν από τη Γη και να μπούνε στο διάστημα (εικ.)!

> *Aν και η Γη συνεχίζει να είναι επιλεγμένη, έχουμε βγει τόσο έξω από αυτή που πλέον βλέπουμε ολόκληρο το ηλιακό μας σύστημα από μεγάλη απόσταση*

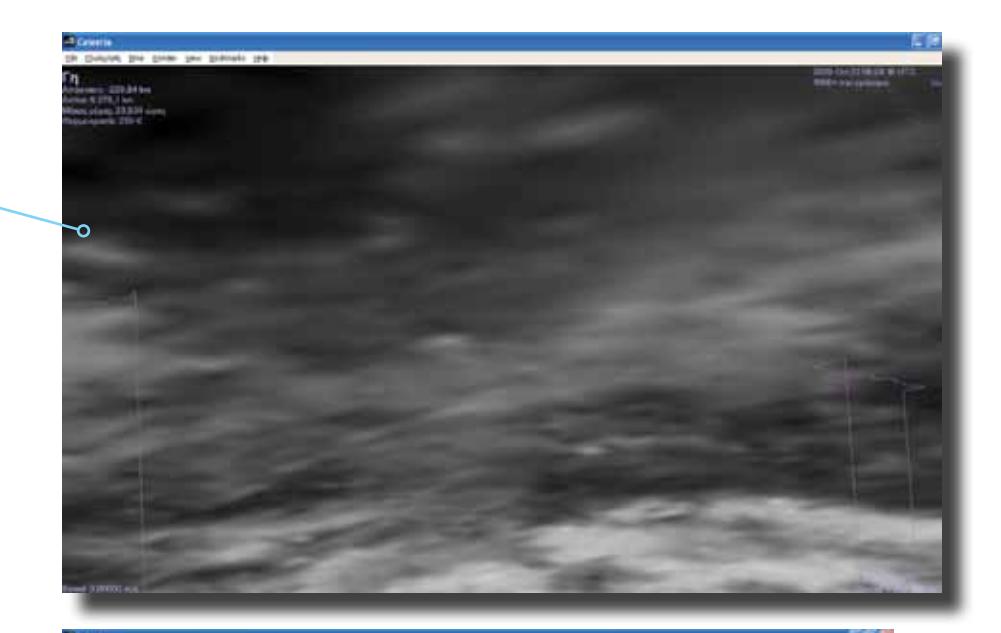

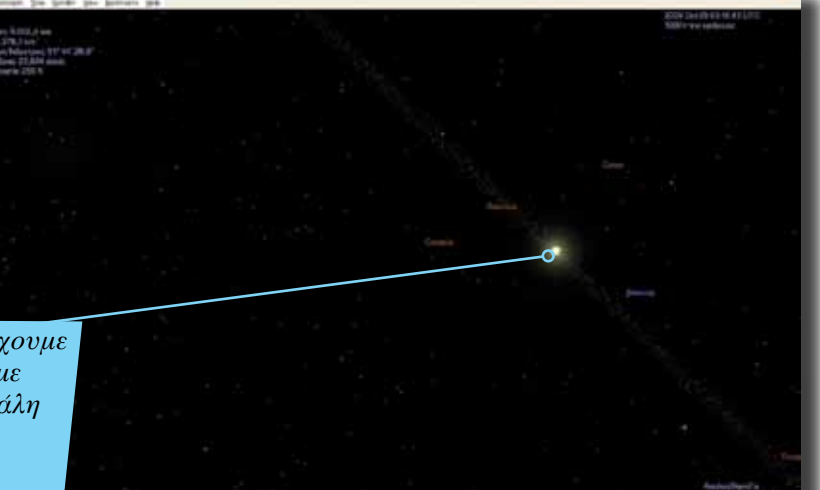

*Περιστρέφουμε τη Γη, είτε με τα βελάκια είτε με το ποντίκι, μέχρι να εντοπίσουμε την Ευρώπη και την Ελλάδα*

### <span id="page-24-0"></span>Εντοπισμός της Ελλάδας στο Celestia

Ας συνεχίσουμε το ταξίδι μας! Ήρθε η ώρα για κάτι δύσκολο. Να προσπαθήσουμε να βρούμε την Ελλάδα. Περιστρέφουμε τη Γη από σταθερό σημείο χρησιμοποιώντας τα βελάκια, έτσι ώστε ο Βορράς να είναι πάνω και ο Νότος κάτω. Στη συνέχεια κρατώντας το Shift πατημένο και χρησιμοποιώντας πάλι τα βελάκια, περιστρέφουμε τη Γη ώστε να βρούμε τη σωστή ήπειρο, την Ευρώπη. Μετά, να και η Ελλάδα!

> *Συνεχίζουμε την περιστροφή του πλανήτη. Η Ευρώπη έχει αρχίσει να φαίνεται, στα βόρεια της Αφρικής*

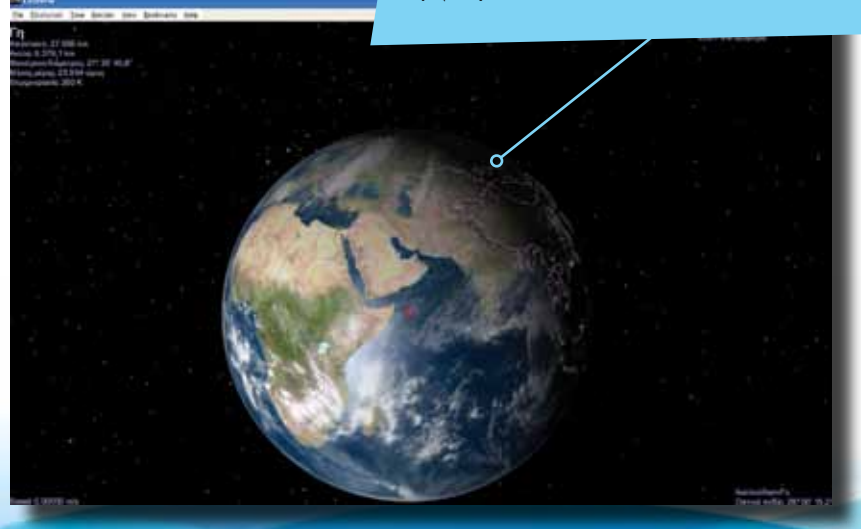

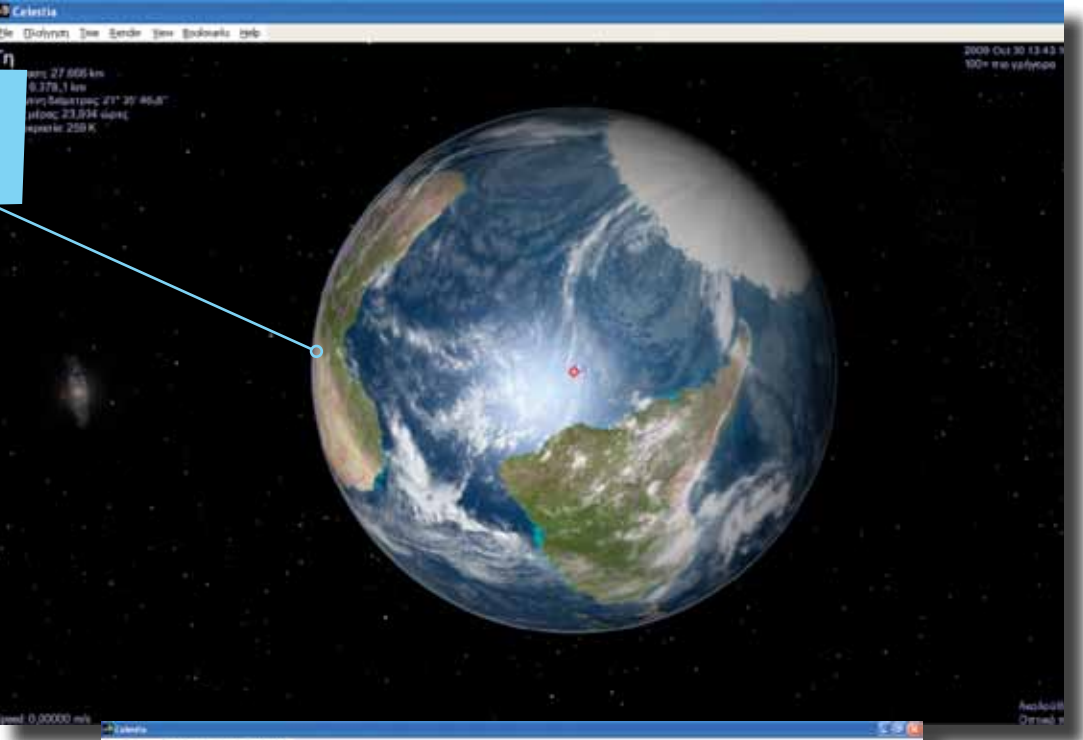

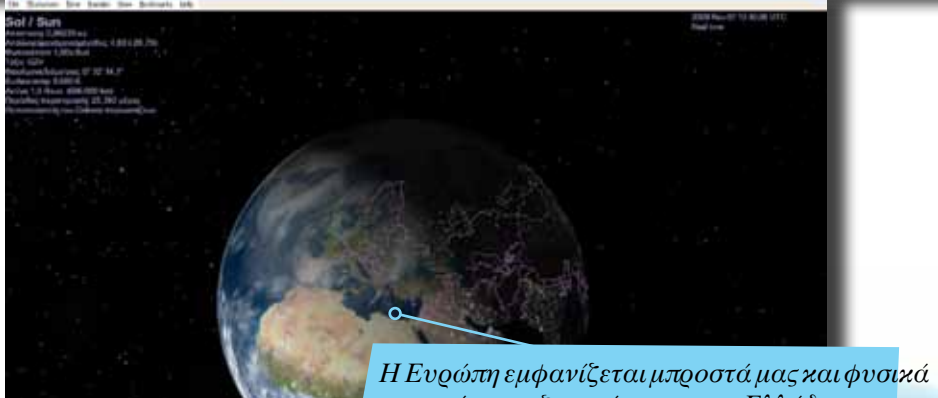

*μπορούμε να ξεχωρίσουμε την Ελλάδα*

Εισαγωγή ΕΛΛΑΚ στην Εκπαίδευση | Σελίδα 25

<span id="page-25-0"></span>*Αρκετά ονόματα έχουν μεταφραστεί και στην ελληνική, τουλάχιστον αυτά των μεγάλων χωρών και ωκεανών*

#### Εμφάνιση τοποθεσιών στο επιλεγμένο σώμα

Υπάρχει όμως και ένας άλλος τρόπος για να ταξιδέψουμε στην Ελλάδα άλλα και σε πολλές άλλες χώρες και πόλεις της Γης μας. Αρχικά θα πρέπει να πατήσουμε μαζί τα πλήκτρα Shift+7. Τότε παρατηρούμε ότι εμφανίζονται πάρα πολλές τοποθεσίες (εικ.). Μετά πατάμε Enter και γράφουμε την πόλη που θέλουμε να επισκεφτούμε, στην περίπτωση μας Athens (Αθήνα) και στη συνέχεια πατάμε και πάλι Enter. Είναι απίστευτο το πώς περιστρέφεται η Γη στο πάτημα ενός κουμπιού για να μας μεταφέρει στην Αθήνα (εικ.)!

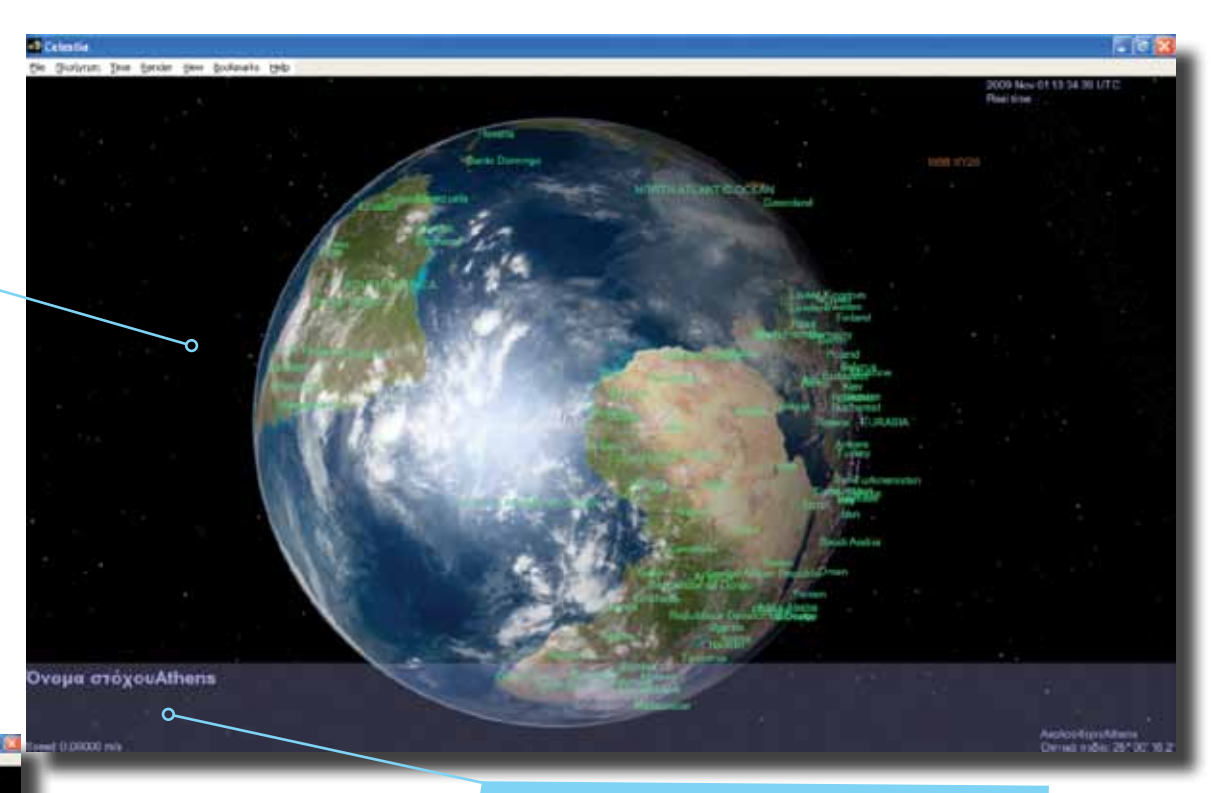

*Στο πλαίσιο αυτό πληκτρολογούμε το όνομα της πόλης στην οποία θέλουμε να μεταφερθούμε*

*Με κόκκινο χρώμα εμφανίζεται η επιλογή μας. Το Celestia μας έχει μεταφέρει πάνω από την Αθήνα*

Σελίδα 26 | Εισαγωγή ΕΛΛΑΚ στην Εκπαίδευση

<span id="page-26-0"></span>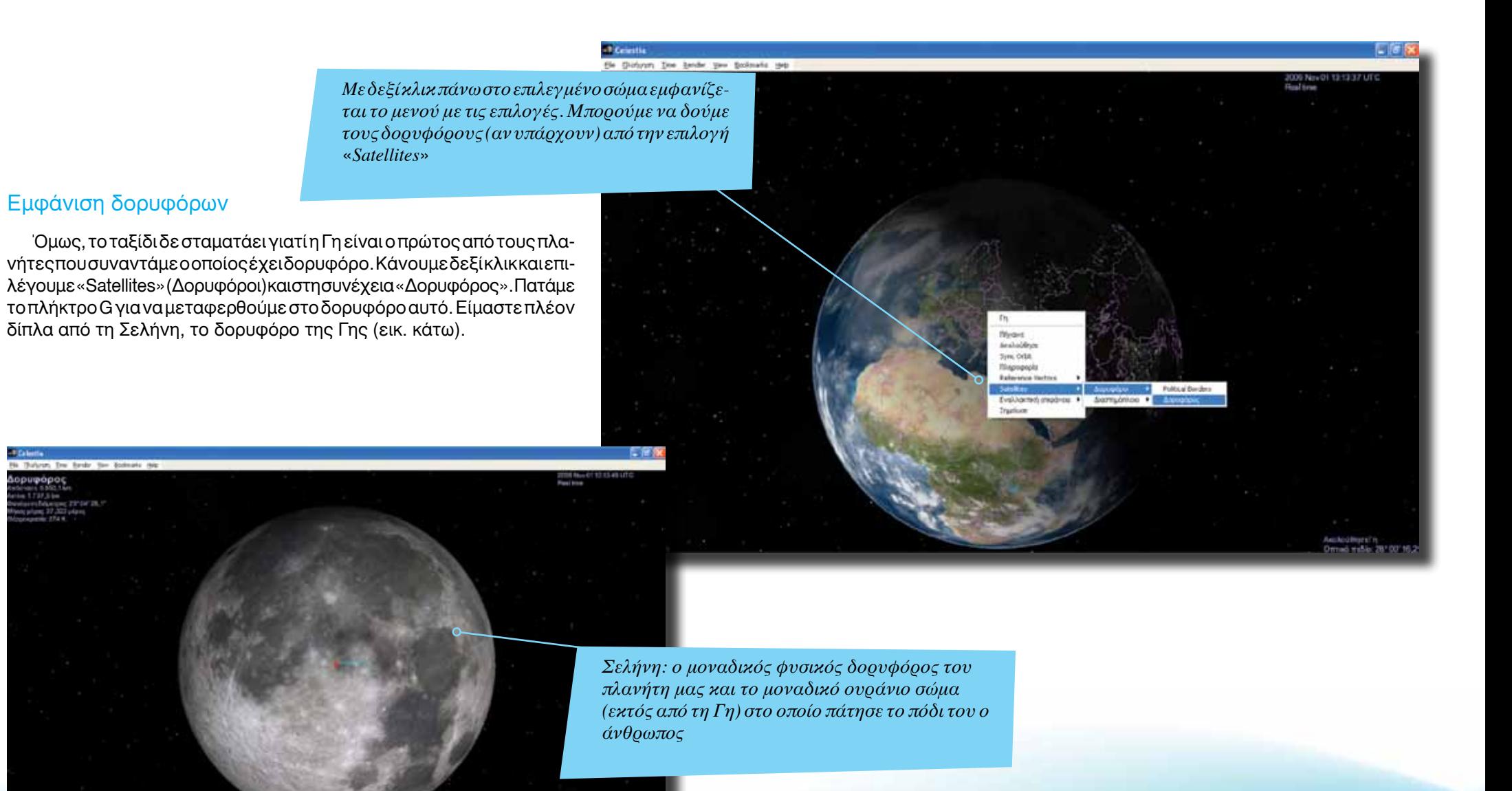

Εισαγωγή ΕΛΛΑΚ στην Εκπαίδευση | Σελίδα 27

*Με δεξί κλικ και από την επιλογή* «*Satellites*» *επιλέγουμε* «*Διαστημόπλοια*» *και στη συνέχεια διαλέγουμε από τη λίστα που εμφανίζεται. Το ISS είναι ο διεθνής διαστημικός σταθμός*

#### <span id="page-27-0"></span>Τεχνητοί δορυφόροι και διαστημόπλοια

Το ταξίδι όμως τώρα θα γίνει ακόμα πιο εντυπωσιακό. Επιστρέφοντας στη Γη, κάνουμε δεξί κλικ πάνω της και επιλέγουμε «Satellites» και στη συνέχεια «Διαστημόπλοια». Θα δούμε να αναδιπλώνεται μια λίστα που περιέχει διαστημόπλοια τα οποία βρίσκονται σε τροχιά γύρω από τη Γη.

Ας επιλέξουμε το τηλεσκόπιο Hubble (εικ δεξιά). Μετά πατάμε το πλήκτρο G. Οι μαθητές μας για πρώτη φορά βλέπουν την πραγματική θέση και κίνηση του «μεγάλου ματιού» της Γης στο σύμπαν (εικ. κάτω αριστερά). Μπορούμε να πλησιάσουμε το Hubble με τα πλήκτρα «Home» και «End». Με το Shift και τα βελάκια μπορούμε να δούμε το εσωτερικό του τηλεσκοπίου και τον τεράστιο φακό του.

*Το Hubble σε όλο του το μεγαλείο! Πρόκειται για το σημαντικότερο ίσως τηλεσκόπιο που διαθέτει σήμερα ο άνθρωπος*

*Το διάσημο* «*μάτι*» *του Hubble*

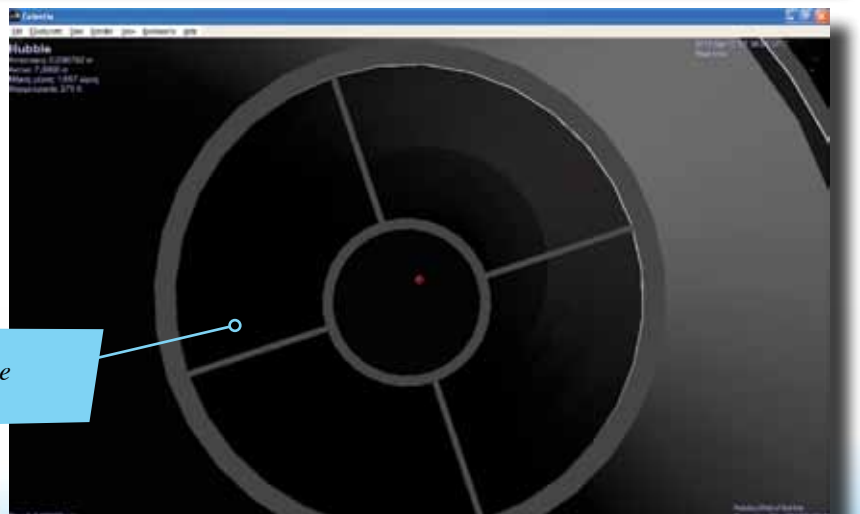

*Η οθόνη έχει χωριστεί σε τμήματα. Σε αυτά μπορούμε να προβάλλουμε διαφορετικές πληροφορίες για σκοπούς σύγκρισης*

### <span id="page-28-0"></span>Οριζόντιος και κάθετος διαχωρισμός οθόνης

Συνεχίζουμε την περιδιάβασή μας και στους υπόλοιπους πλανήτες και στους δορυφόρους τους.

Στο τέλος του ταξιδιού μπορούμε να κάνουμε μια σύγκριση μεταξύ των πλανητών και του Ήλιου αλλά και των πλανητών μεταξύ τους.

Αρχικά χωρίζουμε σε 9 ίσα μέρη την οθόνη μας. Αυτό το καταφέρνουμε χρησιμοποιώντας από το βασικό μενού την εντολή View και εν συνεχεία τις εντολές Split Horizontally και Split Vertically ή διαφορετικά τους συνδυασμούς πλήκτρων Ctrl+R ή Ctrl+U. Καταφέρνουμε κάτι σαν αυτό της εικόνας δεξιά.

Επιλέγουμε και τοποθετούμε τον Ήλιο και από ένα πλανήτη. Κάνουμε π.χ. αριστερό κλικ στο πρώτο κουτί, πατάμε τον αριθμό 0 και μετά το πλήκτρο G. Το ίδιο κάνουμε και στα άλλα κουτιά (1: Ερμής, 2: Αφροδίτη, 3: Γη, 4: Άρης, 5: Δίας, 6: Κρόνος, 7: Ουρανός και 8: Ποσειδώνας). (Βλ. εικόνα κάτω.)

Πατώντας πάνω σε κάθε πλανήτη μπορούμε να δούμε βασικά χαρακτηριστικά του όπως ακτίνα (κατά συνέπεια μέγεθος), θερμοκρασία εδάφους, διάρκεια μέρας. Έτσι, μπορούμε να συζητήσουμε με τους μαθητές μας για το ποιος είναι ο μεγαλύτερος από όλους τους πλανήτες, τι σχέση έχει το μέγεθος του μεγαλύτερου πλανήτη με τον Ήλιο και τη Γη μας, ποιος είναι ο πιο ζεστός και ποιος ο πιο κρύος πλανήτης κ.ά.

Η διάρκεια του μαθήματος αυτού δεν ξεπερνάει τις 2-3 διδακτικές ώρες.

*Όλοι οι πλανήτες, μαζί με τον Ήλιο, εμφανίζονται ταυτόχρονα στην οθόνη μας και σε διαφορετικό πλαίσιο (καρέ)*

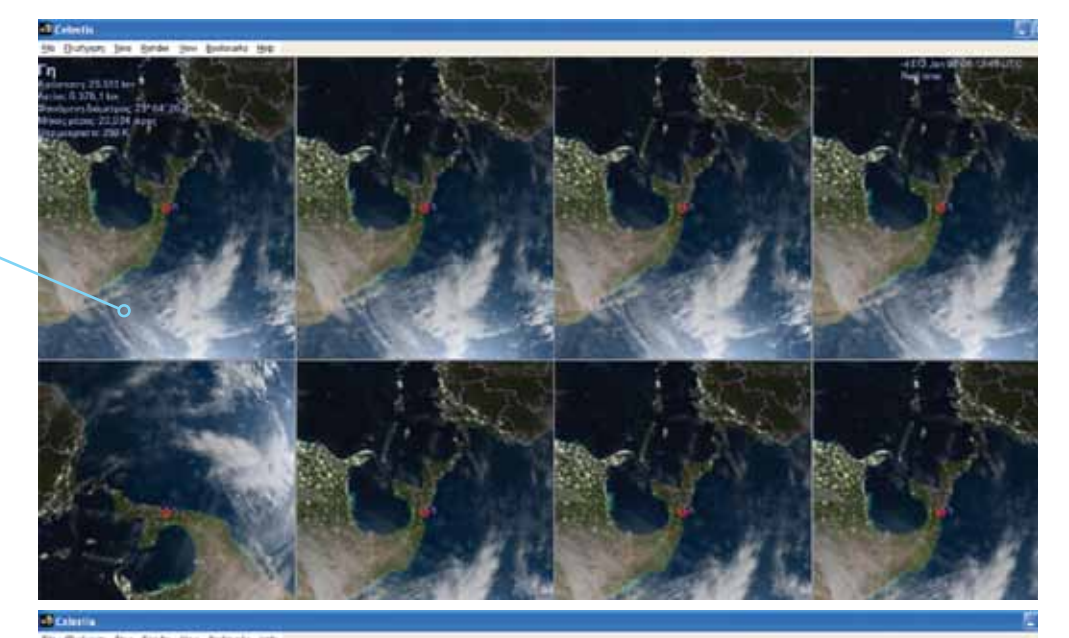

<span id="page-29-0"></span>*Θα χρησιμοποιήσουμε τον πλανήτη μας στο παράδειγμα δημιουργίας ψηφιακής ταινίας με το Celestia*

#### Δημιουργία ψηφιακής ταινίας με το Celestia

Το Celestia δίνει τη δυνατότητα να δημιουργήσουμε και να αποθηκεύσουμε ψηφιακές ταινίες σε ένα ξεχωριστό φάκελο. Ουσιαστικά δηλαδή μπορούμε να δημιουργήσουμε μια ταινία από τις περιηγήσεις μας στον κόσμο του Celestia.

Αρχικά πρέπει να πούμε ότι η μορφή στην οποία θα σωθεί η ταινία θα είναι μορφή .avi (Audio Video Interleave). Η μορφή αυτή κωδικοποίησης παρουσιάστηκε από τη Microsoft και αποτελεί τμήμα της τεχνολογίας βίντεο της Microsoft. Αρχικά, θα πρέπει να επιλέξουμε το θέμα το οποίο θα θέλαμε να βιντεοσκοπήσουμε για να δείξουμε στους μαθητές μας.

Το παράδειγμα που θα χρησιμοποιήσουμε θα αφορά την περιήγησή μας στην ατμόσφαιρα της Γης. Ανοίγουμε λοιπόν το Celestia από το εικονίδιο συντόμευσης στην επιφάνεια εργασίας.

Πατάμε το πλήκτρο 3 και μετά το G. Έχουμε ήδη μεταφερθεί στον πλανήτη Γη! Πατώντας το πλήκτρο Home πλησιάζουμε όσο το δυνατόν περισσότερο στην ατμόσφαιρα της Γης (εικόνα πάνω δεξιά). Με τη βοήθεια από τα βελάκια ρυθμίζουμε τη θέση μας όπως στην εικόνα.

Χρησιμοποιώντας το πλήκτρο L αυξάνουμε σταδιακά τον πραγματικό χρόνο και σε συνδυασμό με τα βελάκια μπαίνουμε σε τροχιά γύρω από τη Γη (εικ. κάτω).

> *Πέρα από τη μεγέθυνση, έχουμε επιταχύνει το ρυθμό περιστροφής (και περιφοράς) της Γης*

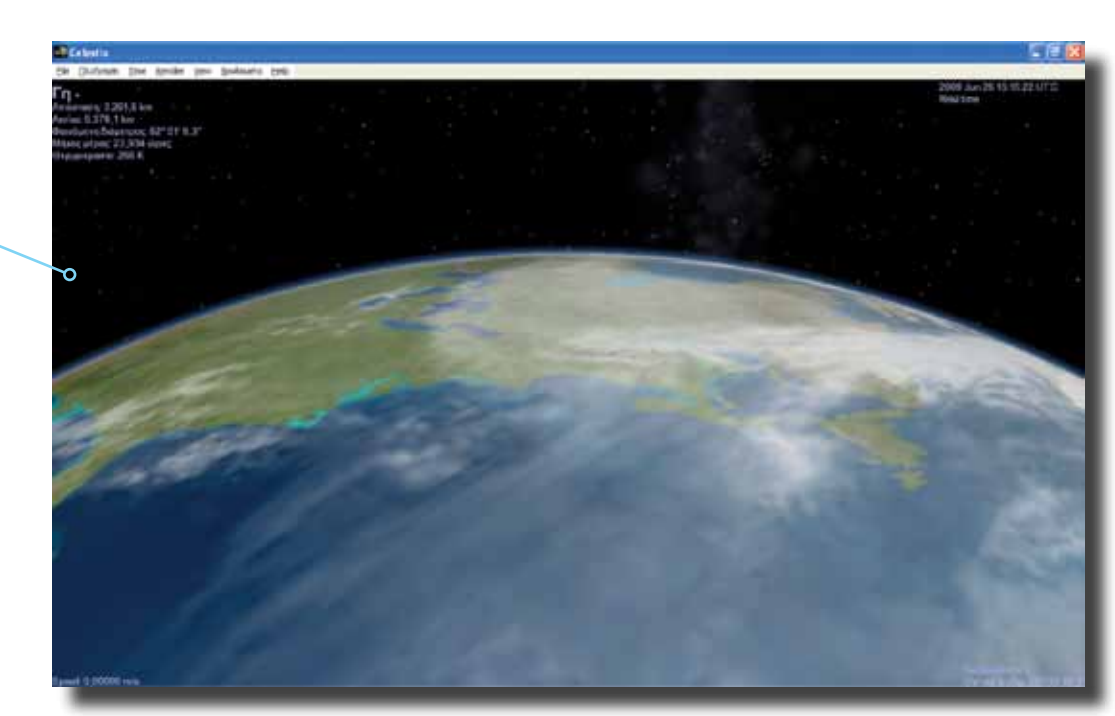

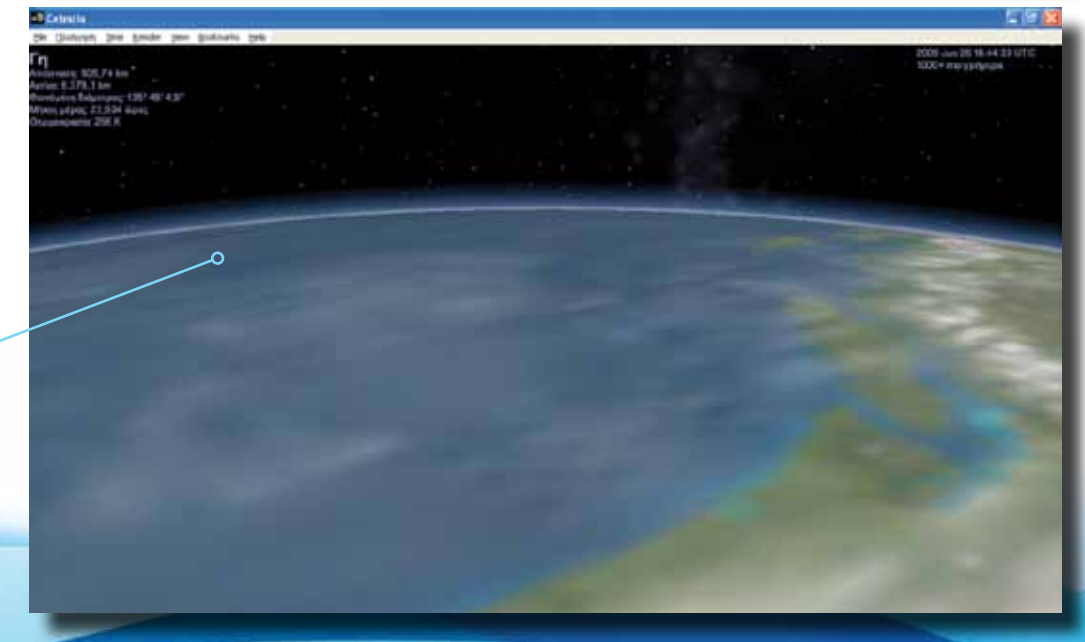

<span id="page-30-0"></span>*Aπό το μενού File επιλέγουμε «Capture Image» για να αποθηκεύσουμε απόσπασμα της εικόνας και «Capture Movie» για δημιουργία ψηφιακής ταινίας*

### Εγγραφή ταινίας (Capture Movie)

Πατάμε το πλήκτρο Space για να παγώσουμε προσωρινά το χρόνο και να κάνουμε τις απαραίτητες ρυθμίσεις.

Στη συνέχεια πατάμε στη γραμμή μενού την επιλογή «File» και από τη λίστα που βγαίνει επιλέγουμε «Capture Movie» (εικ. πάνω δεξιά). Επιλέγουμε το φάκελο στον οποίο θέλουμε να σώσουμε το ψηφιακό βίντεο (π.χ. My Documents/My Videos) και το ονομάζουμε «περιήγηση στην ατμόσφαιρα».

### Επιλογή μεγέθους ταινίας

Μεγάλη σημασία έχει η επιλογή του μεγέθους (size) του βίντεο (εικ. κάτω αριστερά). Γενικά, προτεινόμενα μεγέθη είναι 320Χ240 και 640Χ480. Το 1ο δημιουργεί μικρότερου μεγέθους καρέ αλλά απαιτεί και λιγότερη RAM για να αποθηκευτεί (εικ. κάτω, κέντρο). Το 2ο δημιουργεί μεγαλύτερου μεγέθους καρέ (frames) και χρειάζεται και περισσότερη RAM (εικ. κάτω δεξιά).

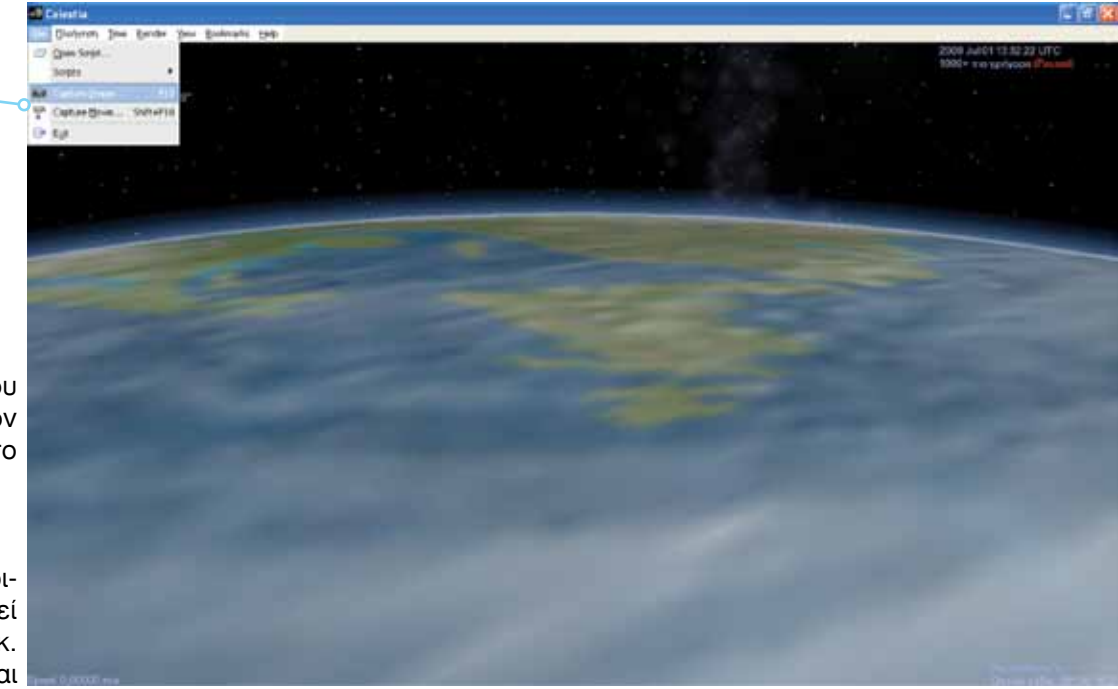

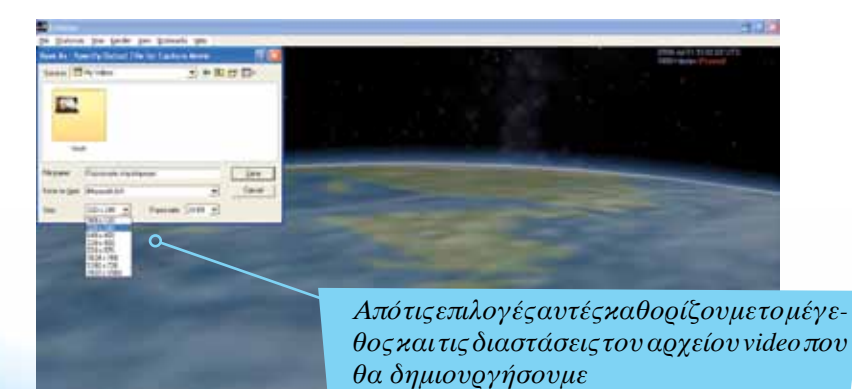

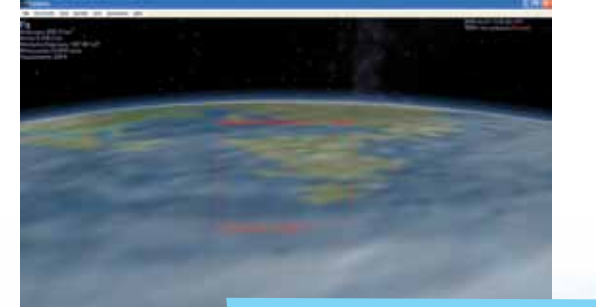

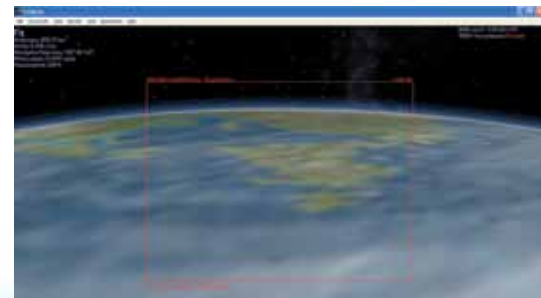

*Η ταινία που θα δημιουργηθεί στα δεξιά έχει μεγαλύτερες διαστάσεις, αλλά απαιτεί και περισσότερο αποθηκευτικό χώρο από την ταινία που θα δημιουργηθεί στα αριστερά*

#### <span id="page-31-0"></span>Ρυθμός προβολής καρέ (frames per second)

Μεγάλη σημασία έχει και η επιλογή του συνεχόμενου αριθμού των καρέ (frames). Προτεινόμενος αριθμός καρέ ανά δευτερόλεπτο είναι τα 24. Επιλέγουμε λοιπόν «24 frames per second» (εικ.). Σε γενικές γραμμές 24 καρέ ανά δευτ. χρησιμοποιούνται στις ταινίες, 25 χρησιμοποιούνται για το ευρωπαϊκό σύστημα αναλογικής κωδικοποίησης βίντεο PAL και 29,97 για το σύστημα NTSC (Αμερική, Καναδάς). Όσο μικρότερος είναι ο αριθμός των καρέ τόσο μικρότερο είναι και το αρχείο βίντεο που πρόκειται να αποθηκευτεί στον υπολογιστή. Αυτό θα πρέπει να το έχουμε στο μυαλό μας, μιας και ένα αρχείο βίντεο 1 λεπτού απαιτεί περίπου 50 MB RAM, αν πρόκειται να το σώσουμε με μεγάλα και πολλά καρέ. Εμείς, λοιπόν, επιλέγουμε «640Χ480» και «24 frames per second» και πατάμε SAVE (εικ.). Μετά εμφανίζεται ένα επιπλέον μενούπου μας ρωτάει αν θέλουμε το φάκελο συμπιεσμένο (compressed) ή ασυμπίεστο (uncompressed) (εικ.). Ένας συμπιεσμένος φάκελος χρειάζεται μεν λιγότερο χώρο αλλά δεν έχει την ίδια απόδοση ως προς την ποιότητα της εικόνας με έναν ασυμπίεστο και επιπλέον η πορεία συμπίεσης του βίντεο μπορεί να κάνει το Celestia να σέρνεται. Γι' αυτό καλό είναι να σώζουμε τους φακέλους ασυμπίεστους (uncompressed).

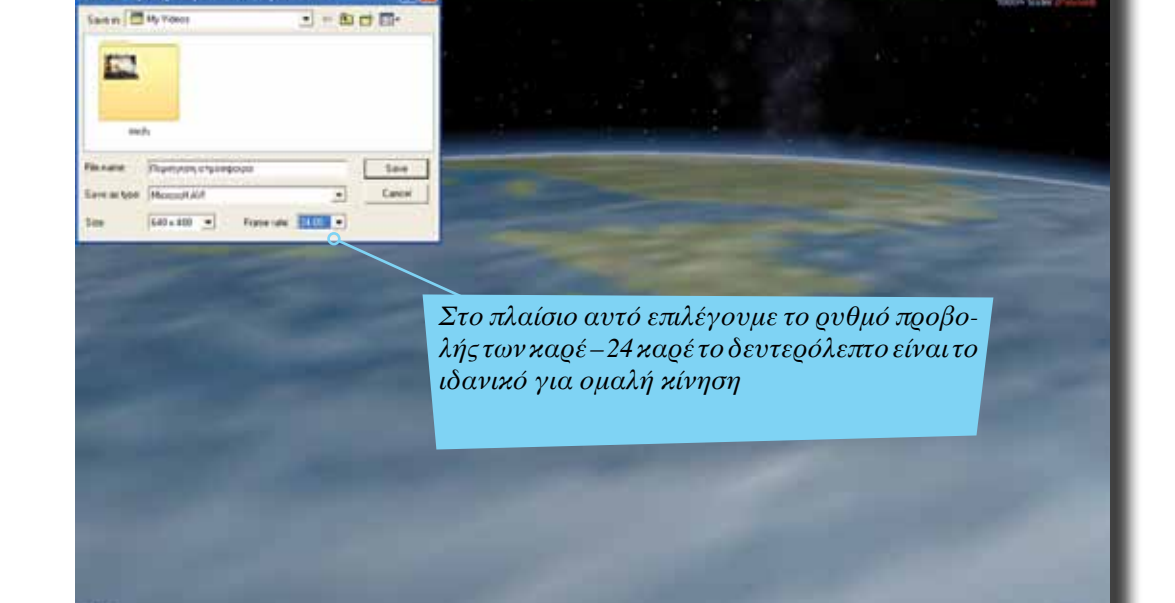

on Doe Reiche Teur Sociouels 194 am As - Specify Output File for Explore Mayis

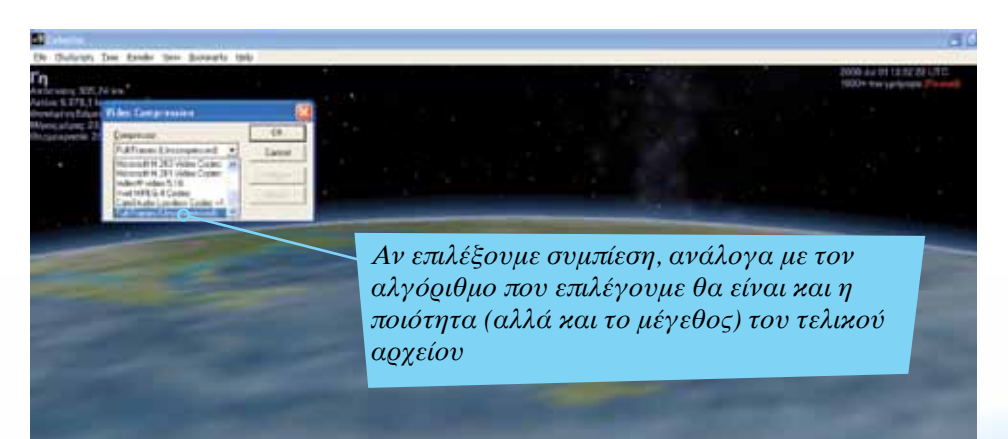

*Κατά την αποθήκευση θα μας ζητηθεί να επιλέξουμε μέθοδο συμπίεσης. Η μέθοδος αυτή επιλέγεται από το συγκεκριμένο πλαίσιο*

Σελίδα 32 | Εισαγωγή ΕΛΛΑΚ στην Εκπαίδευση

*Το πλαίσιο μέσα από το οποίο γίνεται η* 

*σύλληψη και εγγραφή των καρέ Οι πληροφορίες εδώ αφορούν την ανάλυ-ση της ταινίας, καθώς και το ρυθμό των καρέ (καρέ ανά δευτερόλεπτο)*

## <span id="page-32-0"></span>Εκκίνηση εγγραφής

Είμαστε έτοιμοι πλέον να ξεκινήσουμε την εγγραφή του βίντεο. Θα χρησιμοποιήσουμε δύο πλήκτρα, το F11 για εκκίνηση εγγραφής και παύση και το F12 για σταμάτημα εγγραφής. Αρχικά πατάμε το πλήκτρο Space για να επανέλθουμε. Στη συνέχεια πατάμε το πλήκτρο F11 και η εγγραφή έχει πλέον αρχίσει (εικ. πάνω). Αν θελήσουμε να κάνουμε μια μικρή παύση για να ξαναφτιάξουμε κάποιες ρυθμίσεις πατάμε ξανά F11. Φτιάχνουμε αυτά που μας ενδιαφέρουν και μετά ξανά F11 για να αρχίσει πάλι η εγγραφή (εικ. κάτω). Τέλος, πατάμε F12, όταν επιθυμούμε να ολοκληρωθεί το βίντεο, και το βίντεό μας είναι πλέον έτοιμο!

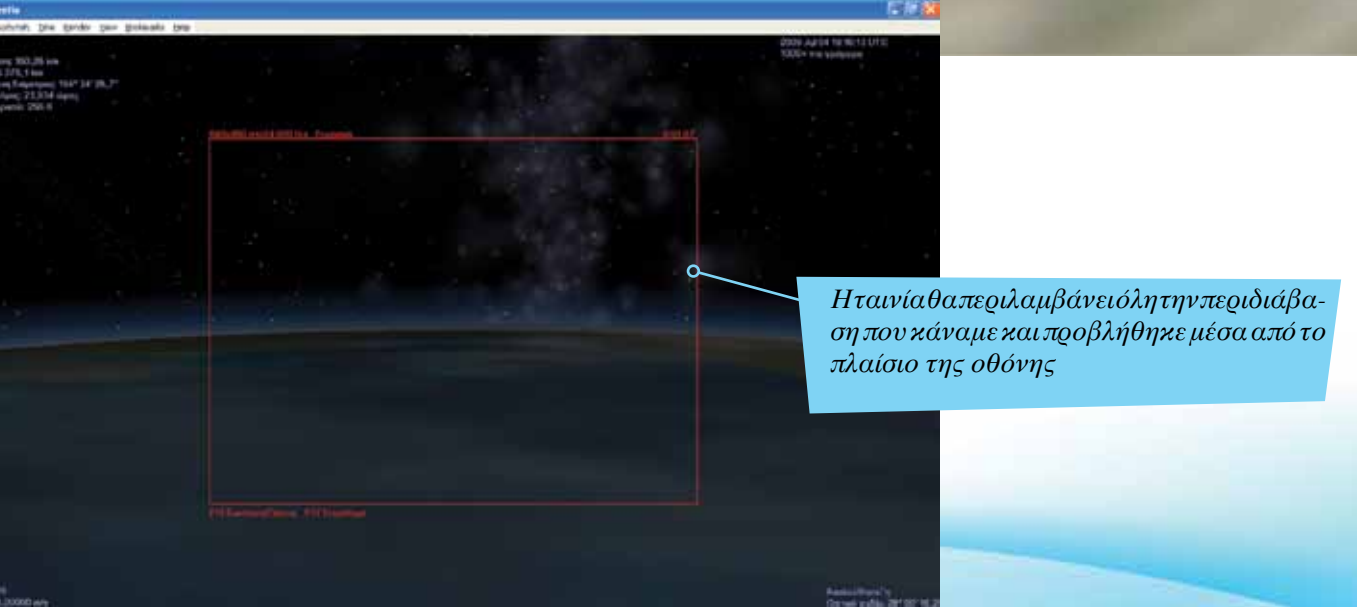

<span id="page-33-0"></span>*Η ιστοτοποθεσία του Motherlode, όπως έχουμε αναφέρει και σε προηγούμενη σελίδα, περιέχει εκατοντάδες αντικείμενα που μπορούμε να χρησιμοποιήσουμε στο Celestia*

#### Εύρεση και εγκατάσταση αντικειμένων και υφών

Το Celestia μας δίνει τη δυνατότητα να εγκαταστήσουμε επιπλέον αντικείμενα στο γραφικό του περιβάλλον. Τα αντικείμενα αυτά μπορούμε να τα μεταφορτώσουμε δωρεάν, αρκεί να είναι για προσωπική ή εκπαιδευτική χρήση από την ιστοσελίδα του Motherlode (http://www.celestiamotherlode. net/) (εικ. δεξιά).

Στα αριστερά της ιστοσελίδας βρίσκονται όλα τα αντικείμενα τα οποία μπορούμε να τοποθετήσουμε στο Celestia, όπως πλανήτες του ηλιακού μας συστήματος (Solar System), διαστημόπλοια (spacecrafts), εκτός ηλιακού συστήματος γαλαξίες (extra solar) κ.ά.

Είναι σημαντικό να τονίσουμε πως το Celestia έρχεται «εφοδιασμένο» με βασικές υφές για τους πλανήτες, τα άστρα και τα υπόλοιπα σώματα (π.χ. για τους αστεροειδείς), ενώ διαθέτει μόνο ελάχιστα διαστημόπλοια και άλλα οχήματα. Μέσω του Motherlode μπορούμε να βρούμε καλύτερης ποιότητας (υψηλής ανάλυσης) υφές για όλα τα σώματα, αλλά και περισσότερα οχήματα (πραγματικά αλλά και από το χώρο της επιστημονικής φαντασίας).

> *Εικόνες σαν αυτή είναι πολύ εύκολο να δημιουργηθούν με το Celestia. Απλώς προσθέτουμε το μοντέλο του διαστημοπλοίου* «*Enterprise» καθώς και υφή για τους πλανήτες*

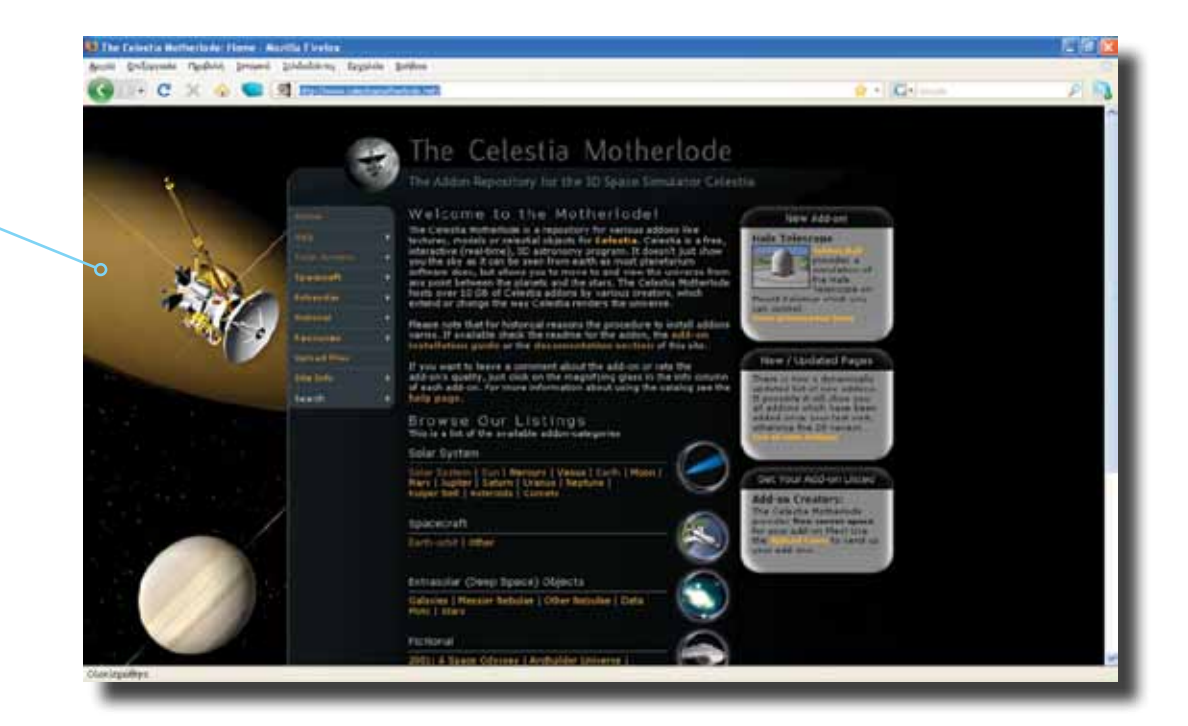

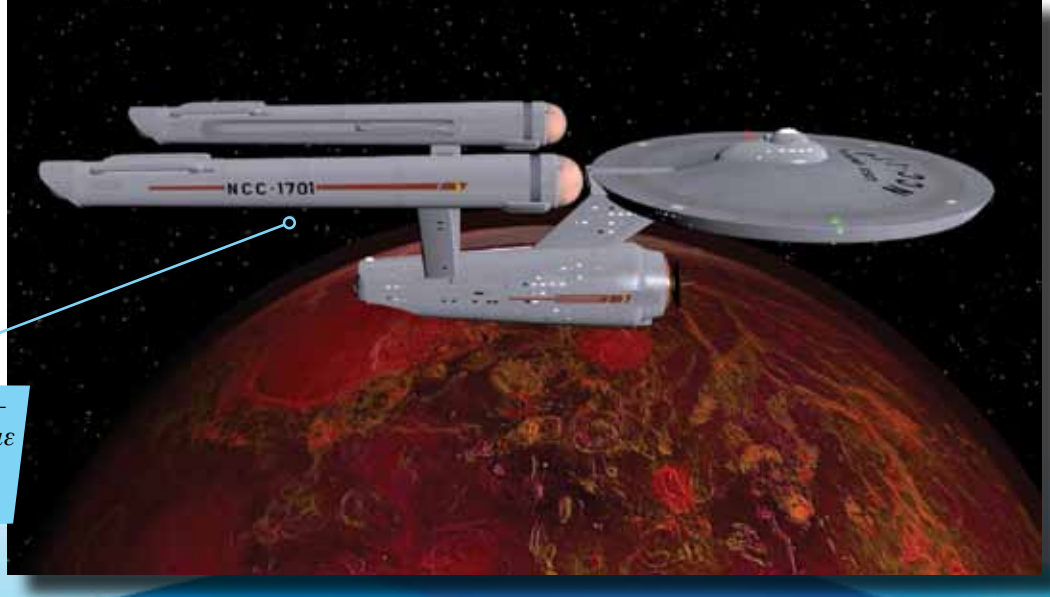

*To Motherlode περιλαμβάνει αρκετά σχήματα. Κάνουμε κλικ για να κατεβάσουμε αυτό ή αυτά που θέλουμε*

### <span id="page-34-0"></span>Εγκατάσταση οχήματος στο Celestia

Αρχικά ανοίγουμε έναν περιηγητή ιστοσελίδων (Mozilla, explorer) και πληκτρολογούμε τη διεύθυνση [http://www.celestiamotherlode.net/](http://www.celestiamotherlode.net).

Είμαστε πλέον στην πρώτη σελίδα του Motherlode. Θα εγκαταστή σουμε ένα διαστημόπλοιο το οποίο θα είναι σε τροχιά γύρω από τη Γη. Γι' αυτό επιλέγουμε από αριστερά «spacecrafts*»*. Βλέπουμε ότι αναδιπλώνεται μια λίστα με 2 επιλογές: «earth-orbit*»* και «other*»*. Επειδή θέλουμε το διαστημόπλοιό μας να είναι σε τροχιά γύρω από τη Γη επιλέγουμε «earth-orbit*»*.

Βλέπουμε να εμφανίζεται μια λίστα με όλες τις δυνατές επιλογές διαστημοπλοίων (εικ δεξιά).

Επιλέγουμε το διαστημόπλοιο «Atlantis*»*. Στο πλάι του εικονιδίου υπάρχει μια εικόνα με ένα μεγεθυντικό φακό. Αν την επιλέξουμε μπορούμε να πάρουμε περισσότερες πληροφορίες. Επιλέγουμε το αρχείο «CMOD/JPG*»* για να το κατεβάσουμε στον υπολογιστή μας.

Αμέσως ο υπολογιστής ρωτάει πού να το αποθηκεύσει. Επιλέγουμε την πορεία «C:\ Program Files\Celestia151-ED\extras*»* και μέσα εκεί γίνεται μεταφόρτωση (download) του αρχείου. Aκολούθως επιλέγουμε να γίνει αποθήκευση (κουμπί Save). Ο υπολογιστής αρχίζει να το κατεβάζει. Η ταχύτητα με την οποία κατεβαίνει εξαρτάται από την ταχύτητα της σύνδεσής μας με το διαδίκτυο. Μόλις ο υπολογιστής το κατεβάσει θα πρέπει να το αποσυμπιέσουμε (unzip) μέσα στο φάκελο «extras» (εικ.). Στη συνέχεια, αφού το αποσυμπιέσουμε σε ένα δικό του φάκελο, κάνουμε διπλό κλικ ώστε να δούμε το περιεχόμενό του. Είναι σημαντικό να διαβάζουμε τα αρχεία «ReadMe» που περιέχουν οι φακέλοι αυτοί, μιας και μας δίνουν σημαντικές πληροφορίες και συμβουλές για τη λειτουργία των μοντέλων που κατεβάζουμε.

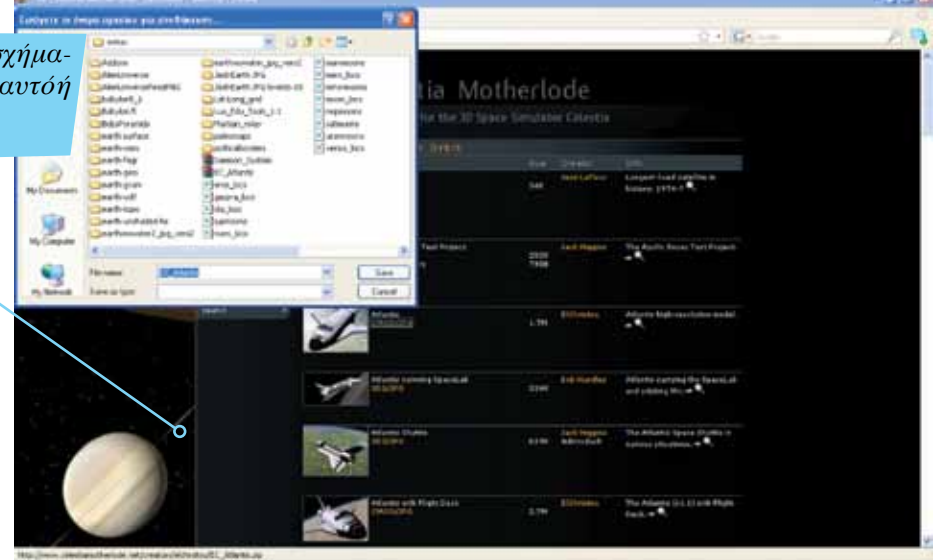

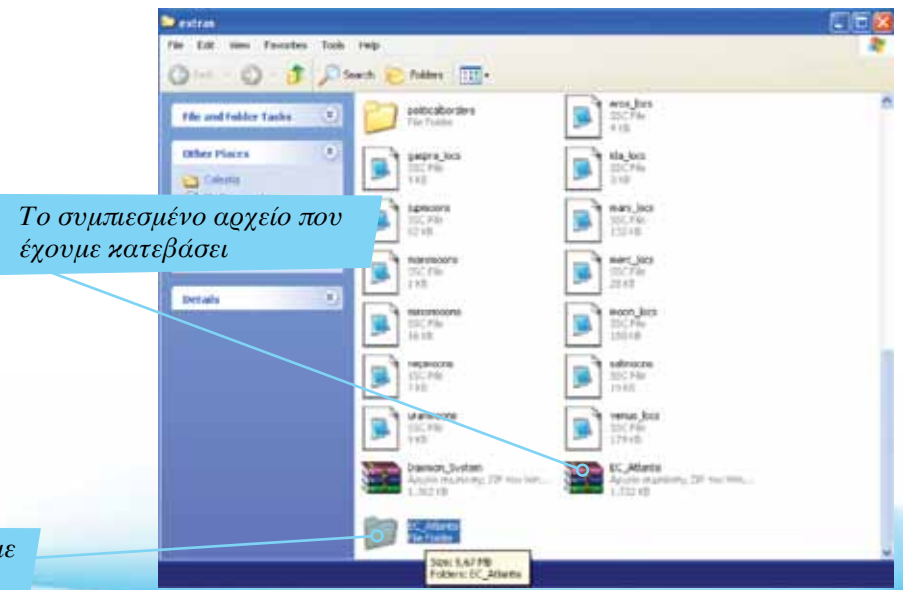

*Ο φάκελος τον οποίο έχουμε αποσυμπιέσει*

<span id="page-35-0"></span>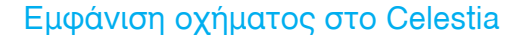

Είμαστε πλέον έτοιμοι να δούμε το διαστημόπλοιο που μόλις εγκαταστήσαμε στο Celestia.

Ανοίγουμε το Celestia από το εικονίδιο συντόμευσης στην επιφάνεια εργασίας.

Πατάμε το πλήκτρο 3 (Γη) και το πλήκτρο G. Βρισκόμαστε πλέον στη Γη. Σε πολλές περιπτώσεις το Celestia ανοίγει απευθείας στη Γη οπότε το προηγούμενο βήμα μπορεί να μη χρειαστεί να γίνει.

Κάνουμε δεξίκλικ στη Γη έτσι ώστε να εμφανιστεί η λίστα. Επιλέγουμε διαδοχικά «satellites/διαστημόπλοιο/Atlantis». Μετά πατάμε το πλήκτρο G και βρισκόμαστε δίπλα από το διαστημόπλοιο «Atlantis»!

> *Το διαστημόπλοιο σε τροχιά γύρω από τον πλανήτη! Με παρόμοιο τρόπο μπορούμε να προσθέσουμε και άλλα αντικείμενα*

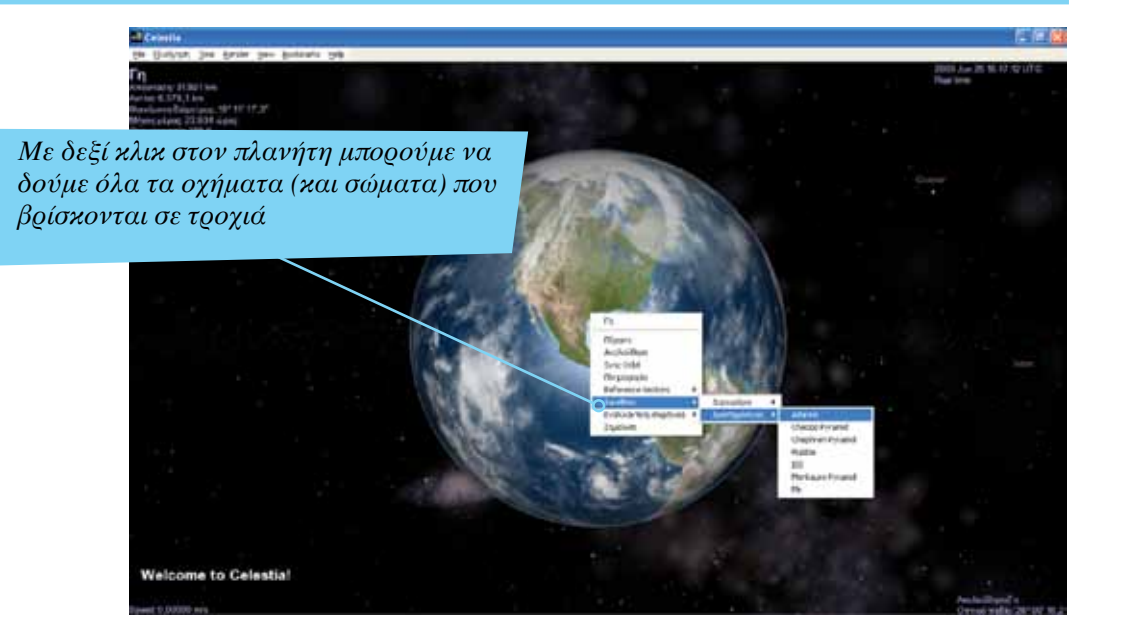

Σελίδα 36 | Εισαγωγή ΕΛΛΑΚ στην Εκπαίδευση

*Aπό την επιλογή «Solar System» μπορούμε να βρούμε υφές που αφορούν το ηλιακό μας σύστημα* 

#### <span id="page-36-0"></span>Εγκατάσταση υφής στο Celestia

Oι υφές (textures) είναι αρχεία εικόνας τα οποία «ντύνουν» ένα τρισδιάστατο μοντέλο και το κάνουν να φαίνεται πιο ρεαλιστικό. Αν χρησιμοποιήσουμε μια χαμηλής ανάλυση υφή στον πλανήτη Άρη, για παράδειγμα, θα βλέπουμε απλά ένα κόκκινο πλανήτη. Αν χρησιμοποιήσουμε μια υφή υψηλής ανάλυσης, τότε όχι μόνο θα βλέπουμε τον πλανήτη κόκκινο, αλλά θα διακρίνουμε ακόμη και κρατήρες, χαράδρες και βουνά στην επιφάνειά του! Στη συνέχεια, θα γνωρίσουμε τον τρόπο εγκατάστασης πρόσθετων υφών στο Celestia.

Ανοίγουμε πάλι έναν περιηγητή και κατευθυνόμαστε στην αρχική σελίδα του Motherlode.

Επιλέγουμε από αριστερά «Solar system/Earth/Surface Maps» (εικ. πάνω δεξιά).

Μπαίνουμε στην ιστοσελίδα με όλα τα επιπρόσθετα που αφορούν χάρτες επιφάνειας (Surface Maps) στη Γη (Earth) (εικ. κάτω δεξιά).

Ας επιλέξουμε το αρχείο «earth without water.JPG» για να το κατεβάσουμε στον υπολογιστή μας.

Ακολουθούμε τα ίδια βήματα όπως και στην υποενότητα «Εγκατάσταση οχήματος στο Celestia».

> *Από εδώ μπορούμε να επιλέξουμε τις υφές για τους πλανήτες. Για κάθε πλανήτη μπορεί να έχουμε περισσότερες από μία υφές, μιας και δημιουργούνται κυρίως από χρήστες*

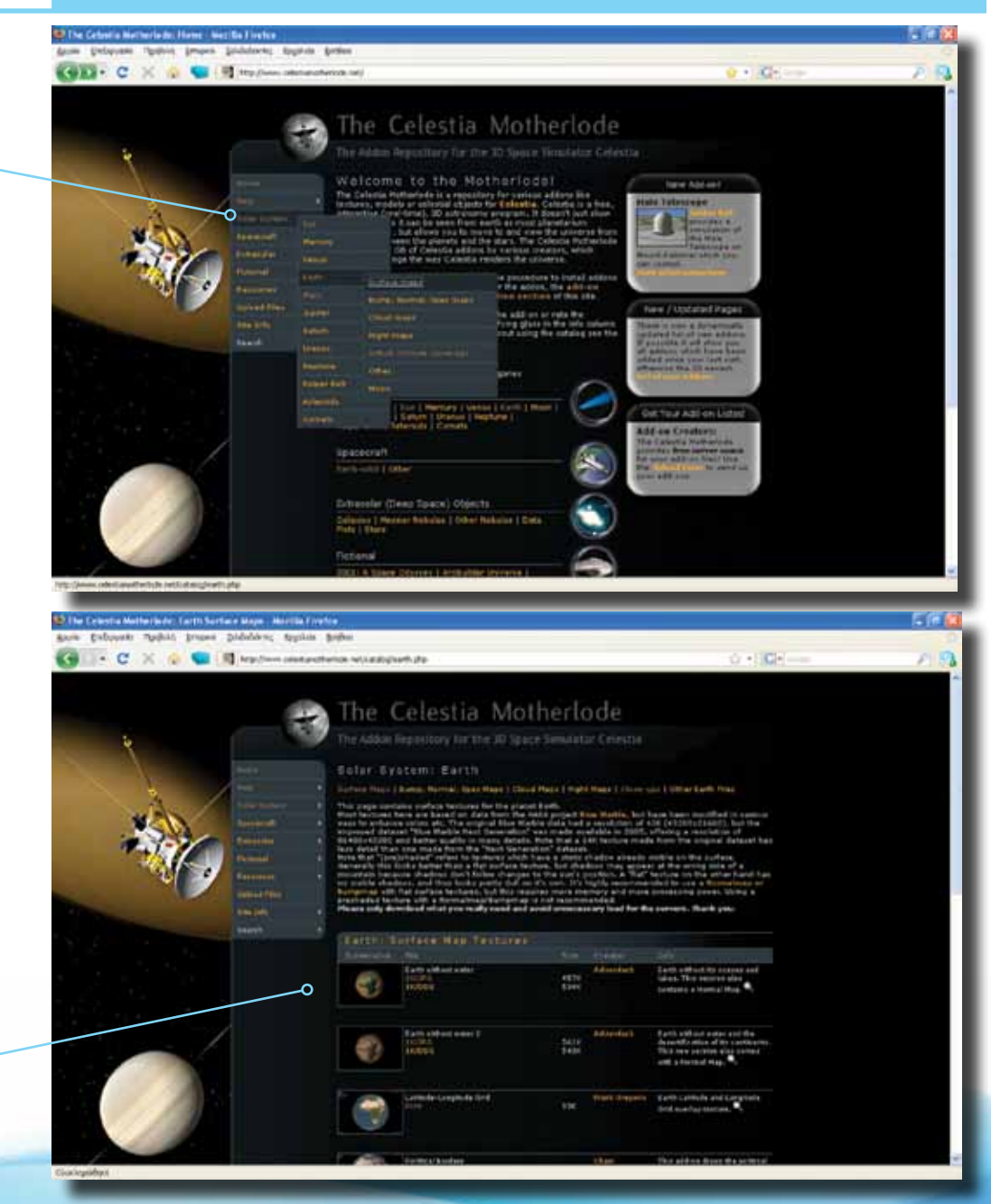

### <span id="page-37-0"></span>Προβολή υφής στο Celestia

Είμαστε πλέον έτοιμοι να δούμε τη νέα υφή που μόλις εγκαταστήσαμε στο Celestia.

Ανοίγουμε το Celestia από το εικονίδιο συντόμευσης στην επιφάνεια εργασίας.

Πατάμε 3 (Γη) και το πλήκτρο G. Βρισκόμαστε πλέον στη Γη. Σε πολλές περιπτώσεις, όπως προαναφέραμε, το Celestia ανοίγει απευθείας στη Γη οπότε το προηγούμενο βήμα μπορεί να μη χρειαστεί να γίνει.

Κάνουμε δεξίκλικ στη Γη έτσι ώστε να εμφανιστεί η λίστα με τις επιλογές. Επιλέγουμε διαδοχικά «εναλλακτική επιφάνεια/earth w/o water» (εικ. πάνω δεξιά) και κάνουμε αριστερό κλικ. Βλέπουμε τώρα πώς θα ήταν η Γη μας χωρίς νερό. Εικόνα που σου κόβει την ανάσα!

Με παρόμοιο τρόπο μπορούμε να προβάλλουμε διαφορετικά σενάρια, όχι μόνο για τον πλανήτη μας αλλά και για όλους τους υπόλοιπους (π.χ. πώς θα φαινόταν ο Άρης σε 1.000 χρόνια αν αρχίζαμε από σήμερα να φυτεύαμε φυτά που να αντέχουν στις ιδιαίτερές του συνθήκες, πώς θα είναι η Αφροδίτη σε 10 εκατομμύρια χρόνια αν σταματήσει η ηφαιστειακή δράση στην επιφάνειά της κ.ά.).

> *Ένα θέαμα που κανείς δε θέλει να δει – το γαλάζιο μας πλανήτη χωρίς νερό! Τα νέφη εδώ μπορεί να προκαλέσουν σύγχυση, αφού χωρίς νερό δε δημιουργούνται (υδρατμοί)*

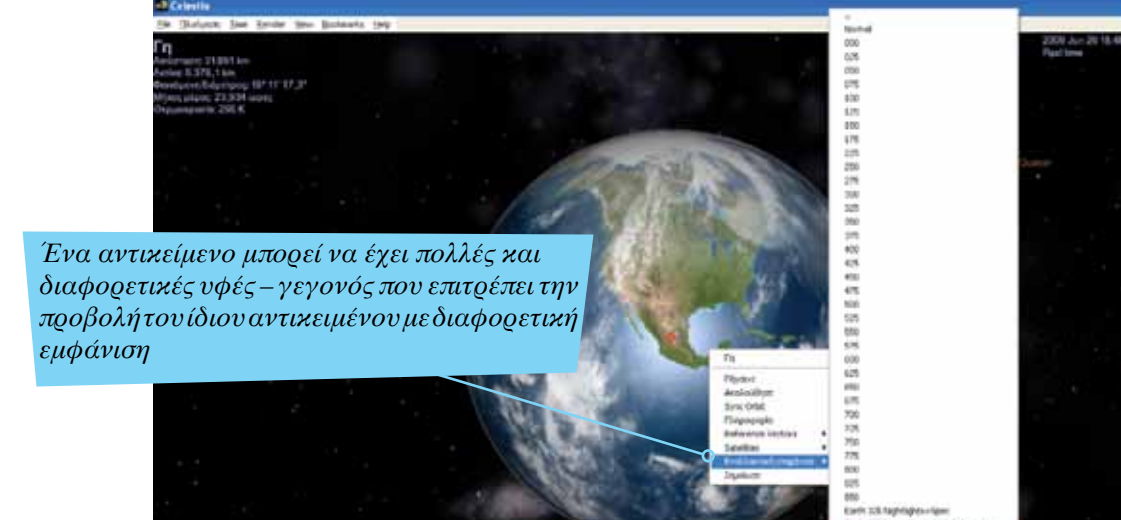

echtului 31

Σελίδα 38 | Εισαγωγή ΕΛΛΑΚ στην Εκπαίδευση

*O κόσμος του Star Trek είναι πολύ διαδεδομένος στο πρόσθετο υλικό που μπορούμε να κατεβάσουμε για το Celestia*

#### <span id="page-38-0"></span>Eκπαιδευτικό σενάριο: «Δημιουργώ το δικό μου ηλιακό σύστημα»

Το Celestia είναι ένα εξαιρετικό λογισμικό, το οποίο επιτρέπει όχι μόνο την προβολή πληροφοριών αλλά και τη δημιουργία σεναρίων. Στην πραγματικότητα είναι ένα εντυπωσιακό δημιουργικό εργαλείο που απελευθερώνει τη σκέψη και τη φαντασία των χρηστών του. Στη συνέχεια, θα γνωρίσουμε ένα εκπαιδευτικό σενάριο εφαρμογής του Celestia, για τη δημιουργία ενός φανταστικού ηλιακού συστήματος!

#### Στόχοι:

• Οι μαθητές θα πρέπει να αξιοποιήσουν το Celestia και τα έτοιμα γραφικά/ αντικείμενα έτσι ώστε να εμπλουτίσουν το δικό τους ηλιακό σύστημα, όπως ίσως θα είναι αυτό το έτος 3.000 μ.Χ., με διαστημικούς σταθμούς και διαστημόπλοια. • Να προσθέσουν σώματα και οχήματα από την ιστοσελίδα του Motherlode.

> *Mε λίγη φαντασία μπορούμε να ζωντανέψουμε στο Celestia τον κόσμο της σειράς «Galactica»*

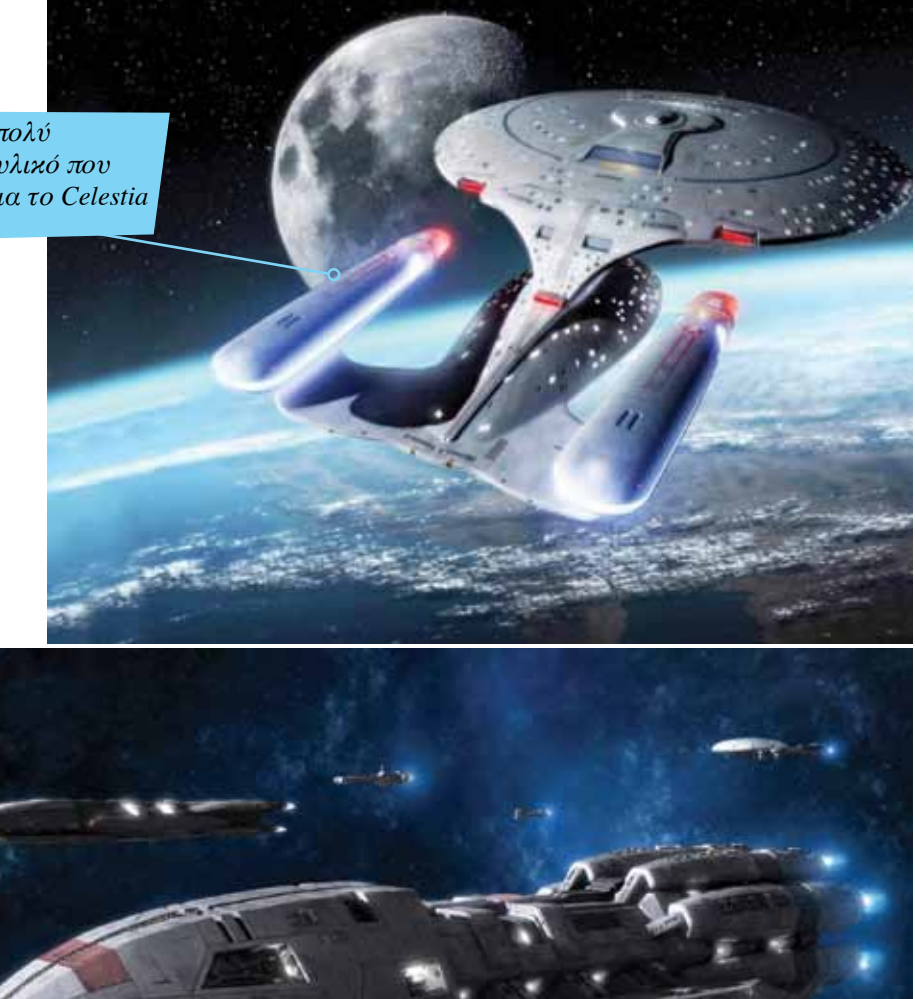

*Φανταστικά οχήματα και σώματα (π.χ. πλανήτες, κομήτες) μπορούμε να εντοπίσουμε κάτω από το σύνδεσμο «Fictional»*

#### <span id="page-39-0"></span>Δημιουργία Μαύρης Τρύπας

Πόσο εντυπωσιακό θα ήταν για τους μαθητές να τοποθετήσουν μια «Μαύρη Τρύπα» σε ένα αστερισμό κοντά στο ηλιακό μας σύστημα! Θα ήταν κάτι που θα παρατηρούσαν για πρώτη φορά.

Ανοίγουμε, λοιπόν, τον περιηγητή ιστοσελίδων που διαθέτουμε και επισκεπτόμαστε την αρχική σελίδα του motherlode ([http://www.](http://www.celestiamotherlode.net) [celestiamotherlode.net/](http://www.celestiamotherlode.net)).

Στη συνέχεια από τη λίστα που βρίσκεται αριστερά επιλέγουμε «Fictional/ other/planets and Systems». Θα βρεθούμε μπροστά σε ένα κατάλογο από αντικείμενα που μπορούμε να προσθέσουμε και που έχουν σχέση με πλανήτες και συστήματα.

Επιλέγουμε το «Black Hole 3DS/JPG» και κάνουμε αριστερό κλικ πάνω του. Το αποθηκεύουμε στο φάκελο «C:\Program Files\Celestia151-ED\extras». Στο φάκελο αυτό θα εγκαταστήσουμε το αρχείο.

Η ταχύτητα με την οποία κατεβαίνει εξαρτάται από την ταχύτητα της γραμμής ADSL που έχετε. Μόλις ο υπολογιστής το κατεβάσει θα πρέπει να το αποσυμπιέσουμε (unzip) μέσα στο φάκελο «extras» . Στη συνέχεια, αφού γίνει η αποσυμπίεση, κάνουμε διπλό κλικ στο φάκελο που δημιουργείται και διαβάζουμε τις οδηγίες στα αρχεία «about» και «install» για περισσότερες πληροφορίες.

Προσοχή: Πάντα πρέπει να διαβάζουμε τέτοιου τύπου αρχεία.

*Oι Μαύρες Τρύπες αποτελούν ένα ενδιαφέρον μυστήριο αλλά και μια τρομακτική απειλή στην εξερεύνηση του διαστήματος*

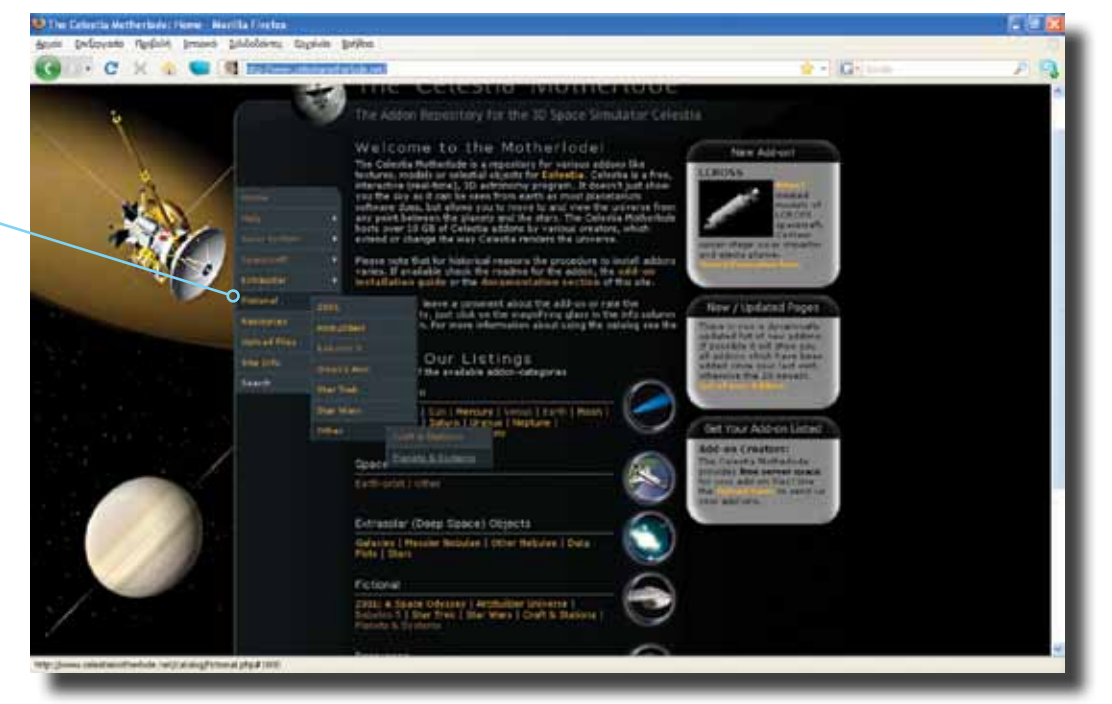

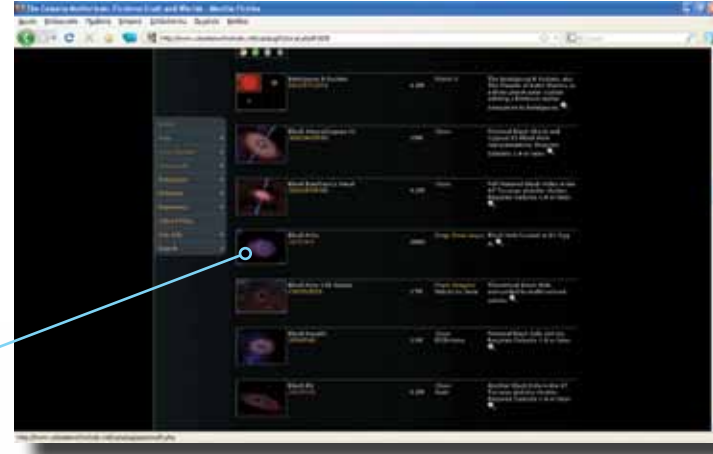

*Από το μενού Render μπορούμε να αλλάξουμε το φωτισμό στο εσωτερικό του προγράμματος*

### <span id="page-40-0"></span>Προβολή της Μαύρης Τρύπας στο Celestia

Αφού ολοκληρώσουμε αυτή τη διαδικασία, ανοίγουμε το γραφικό περιβάλλον του Celestia πατώντας το εικονίδιο συντόμευσης από την επιφάνεια εργασίας.

Στη συνέχεια, για να έχουμε καλύτερη γραφική απεικόνιση της Μαύρης Τρύπας, θα πρέπει να ρυθμίσουμε το φωτισμό του προγράμματος. Από το μενού Render επιλέγουμε «Ambient Light» και στη συνέχεια «Medium».

Έπειτα πρέπει να κατευθυνθούμε στο αστέρι που έχουμε τοποθετήσει τη Μαύρη Τρύπα. Γι' αυτό πατάμε το Enter και πληκτρολογούμε «61 cyg a» (το όνομα του άστρου). Ακολούθως, πατάμε και πάλι Enter και το πλήκτρο G για να μεταφερθούμε στον αστερισμό όπου βρίσκεται η Μαύρη Τρύπα. Μετά από ένα σύντομο ταξίδι, θα φτάσουμε στον Ήλιο του αστερισμού. Έναν Ήλιο που μοιάζει με το δικό μας, αλλά θα τον μετατρέψουμε σε Μαύρη Τρύπα!

Με δεξί κλικ πάνω στον Ήλιο εμφανίζεται το μενού. Επιλέγουμε «πλανήτες/Black

Hole» (εικ. κέντρο). Στη συνέχεια πατάμε το πλήκτρο G. Αμέσως το Celestia μας μεταφέρει στη Μαύρη Τρύπα (εικ. κάτω).

Χρησιμοποιώντας τα πλήκτρα Home και End, καθώς και τα βελάκια, μπορούμε να πλησιάσουμε και να περιστρέψουμε τη Μαύρη Τρύπα. Πραγματικά εντυπωσιακό!

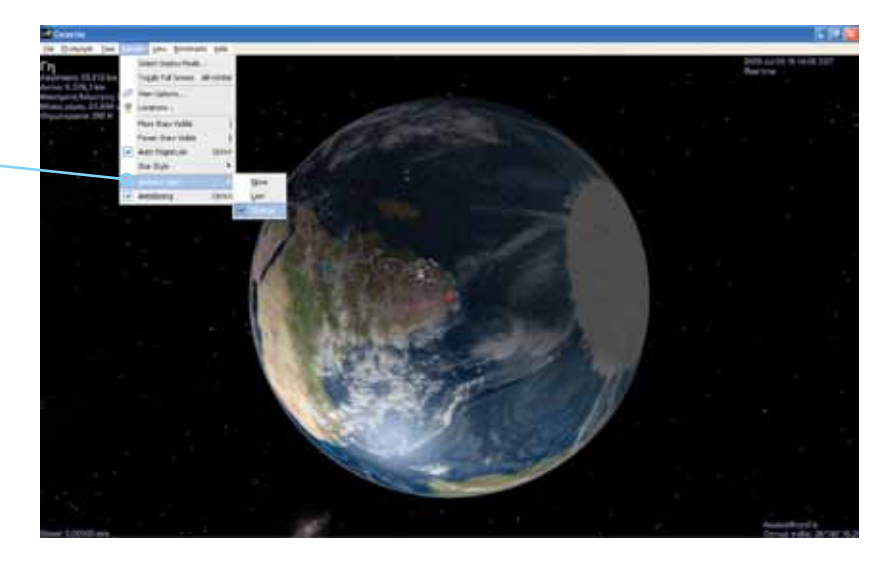

A / V1083 Cyg / Gliese 820 A / HIP 104214 / HD 201091 / SAO 7091

*Με δεξί κλικ σε αυτόν τον Ήλιο επιλέγουμε τη Μαύρη Τρύπα που έχουμε προσθέσει στο Celestia*

> *H τρομακτική Μαύρη Τρύπα σε όλο της το μεγαλείο*

> > Εισαγωγή ΕΛΛΑΚ στην Εκπαίδευση | Σελίδα 41

*To υλικό που υπάρχει ελεύθερα διαθέσιμο στο διαδίκτυο μας επιτρέπει να υλοποιήσουμε ακόμη και τα πλέον τρομακτικά σενάρια*

COTT C

### <span id="page-41-0"></span>Σύγκρουση μετεωρίτη με τη Σελήνη

Τώρα θα εγκαταστήσουμε στο ηλιακό μας σύστημα ένα αντικείμενο που θα μας δείχνει κάτι που θα μπορούσε να συμβεί στο μέλλον με τά από εκατοντάδες χρόνια. Θα δούμε το πώς θα μπορούσε να είναι η Σελήνη αν κάποια στιγμή συγκρουόταν με ένα μετεωρίτη.

Ανοίγουμε, λοιπόν, τον περιηγητή ιστοσελίδων που διαθέτουμε και επισκεπτόμαστε την αρχική σελίδα του motherlode [\(http://www.](http://www.celestiamotherlode.net) [celestiamotherlode.net](http://www.celestiamotherlode.net)/).

Στη συνέχεια από τη λίστα που βρίσκεται αριστερά επιλέγουμε «Fictional/ other/planets and Systems». Θα βρεθούμε σε μια λίστα από αντικείμενα που μπορούμε να προσθέσουμε και έχουν σχέση με πλανήτες και συστήματα (εικ. πάνω δεξιά).

Επιλέγουμε το «Catastrofic Dunev Moon 3DS/JPG» και κάνουμε αριστερό κλικ πάνω του. Το αποθηκεύουμε στο φάκελο «C:\Program Files\Celestia151-ED\ extras», μέσα στον οποίο και θα εγκαταστήσουμε το αρχείο. Η ταχύτητα με την οποία κατεβαίνει εξαρτάται από την ταχύτητα της σύνδεσής μας στο διαδίκτυο. Μόλις ο υπολογιστής το κατεβάσει, θα πρέπει να το αποσυμπιέσουμε (unzip) μέσα στο φάκελο «extras». Ακολούθως, αφού το αποσυμπιέσουμε σε ένα δικό του φάκελο, θα πρέπει να διαβάσουμε το αρχείο «read me» για περισσότερες πληροφορίες. Προσοχή: Πάντα πρέπει να διαβάζουμε τέτοιου τύπου αρχεία.

> *Αποσυμπιέζουμε και εγκαθιστούμε την εικόνα της κατεστραμμένης Σελήνης, με τον ίδιο τρόπο όπως και με τα προηγούμενα αρχεία*

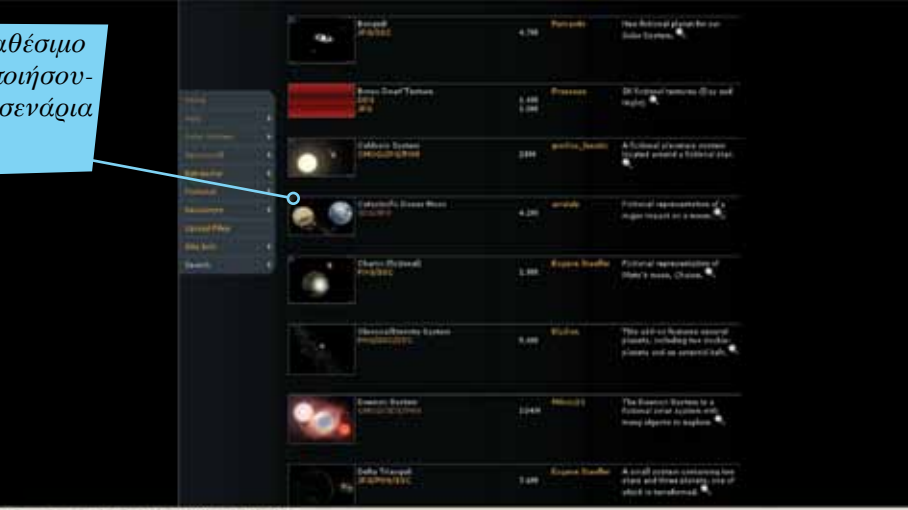

 $0 + 0$ 

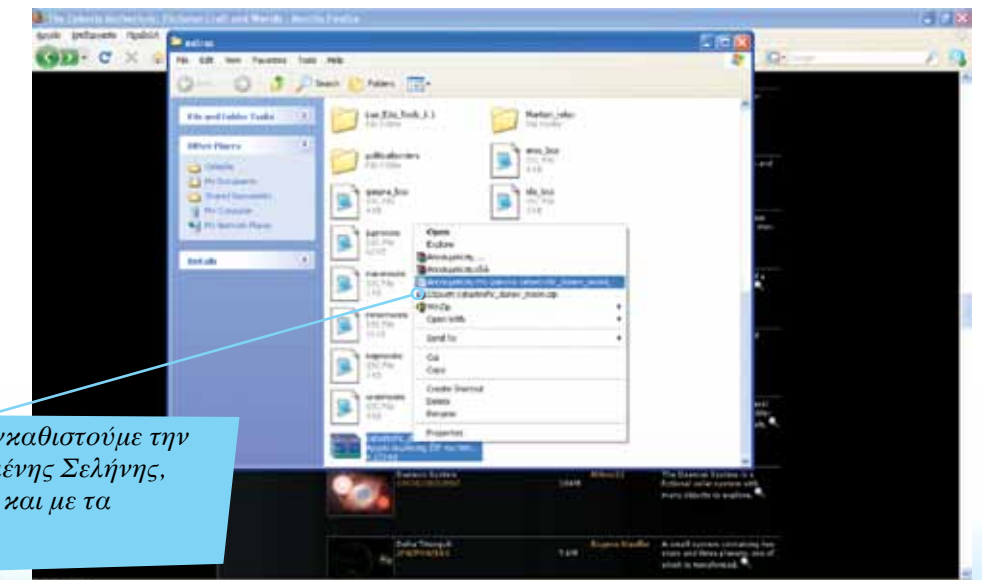

*Με το πλήκτρο Enter εμφανίζεται το πλαίσιο αυτό. Πληκτρολογούμε το όνομα του αρχείου που εγκαταστήσαμε για να προβληθεί η εικόνα της Σελήνης*

#### <span id="page-42-0"></span>Προβολή της Σελήνης

Αφού ολοκληρώσουμε τη διαδικασία εγκατάστασης, ανοίγουμε το γραφικό περιβάλλον του Celestia πατώντας το εικονίδιο συντόμευσης από την επιφάνεια εργασίας. Στη συνέχεια, πατάμε το πλήκτρο Enter και πληκτρολογούμε «Catastrofic dunev moon» στο πλαίσιο εισαγωγής κειμένου που εμφανίζεται. Πατάμε ξανά το πλήκτρο Enter και μετά το πλήκτρο G. Θα μεταφερθούμε στη Σελήνη, όμως αυτή θα έχει μια τρομακτική όψη. Θα φαίνεται όπως θα μπορούσε να είναι μετά από εκατοντάδες χρόνια μετά από μια σύγκρουση με ένα μετεωρίτη (εικ. κάτω).

Χρησιμοποιώντας τα πλήκτρα Home και End καθώς και τα βελάκια μπορούμε να πλησιάσουμε ή να περιστρέψουμε τη χτυπημένη από μετεωρίτη Σελήνη.

> *Μια τρομακτική όψη για το μοναδικό φυσικό μας δορυφόρο – σενάριο το οποίο μπορεί να το ζήσει ο άνθρωπος μετά από πολλά χρόνια*

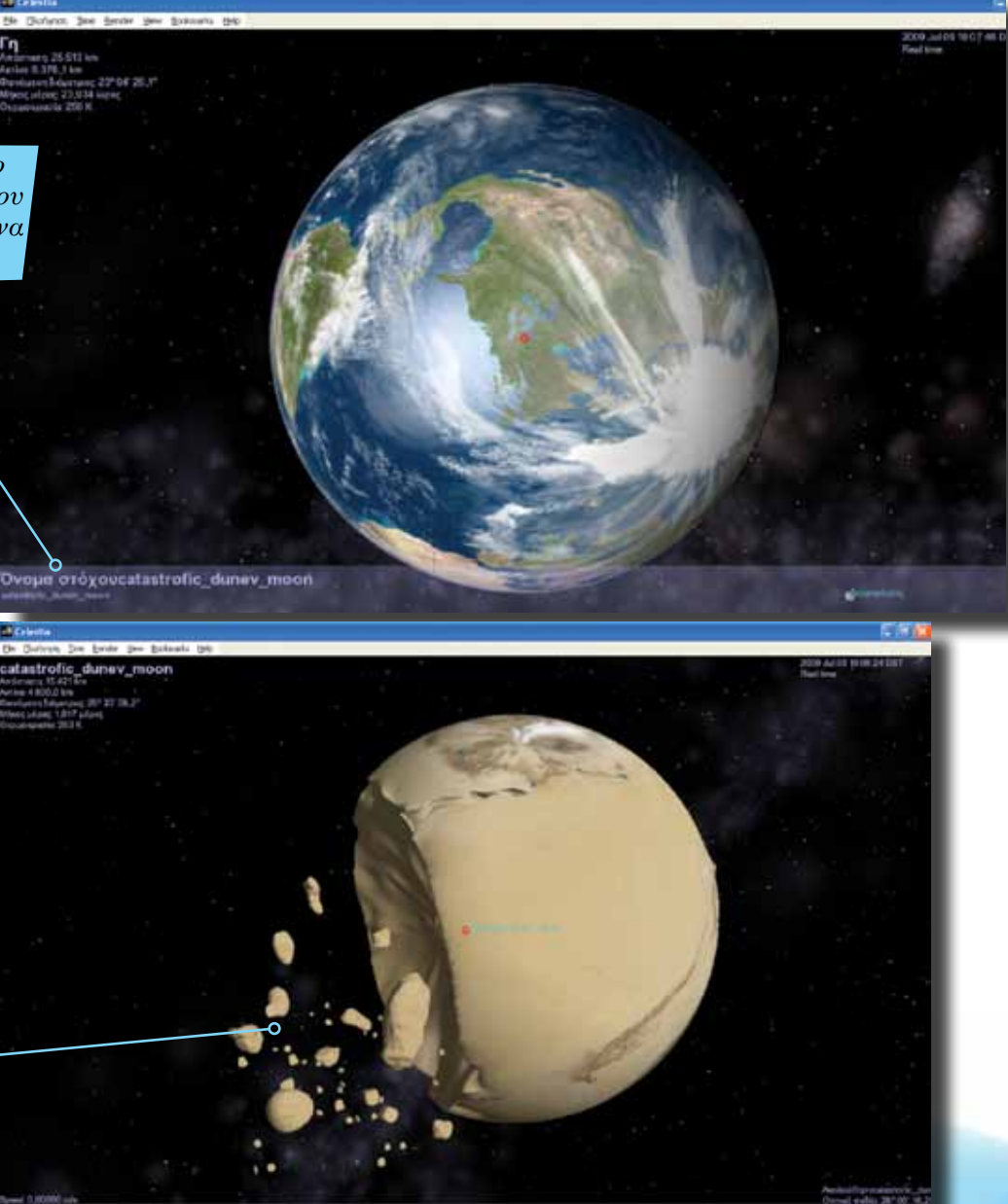

*Το Motherlode φιλοξενεί μοντέλα διαστημοπλοίων από τις διασημότερες ταινίες και τηλεοπτικές σειρές*

#### <span id="page-43-0"></span>Εισαγωγή διαστημικού σταθμού

Σε αυτή την ενότητα του εκπαιδευτικού σεναρίου θα τοποθετήσουμε ένα διαστημικό σταθμό. Όχι όμως οποιονδήποτε αλλά ένα διαστημικό σταθμό που προέρχεται από μια πολύ γνωστή ταινία επιστημονικής φαντασίας: το διαστημικό σταθμό Galactica.

Ανοίγουμε, λοιπόν, τον περιηγητή ιστοσελίδων που διαθέτουμε και επισκεπτόμαστε την αρχική σελίδα του motherlode (http://www. celestiamotherlode.net/).

Στη συνέχεια από τη λίστα που βρίσκεται αριστερά επιλέγουμε «Fictional/ other/crafts and Stations». Θα βρεθούμε σε μια λίστα από αντικείμενα που μπορούμε να προσθέσουμε και έχουν σχέση με διαστημόπλοια και διαστημικούς σταθμούς (εικ.).

Επιλέγουμε το «Βattlestar Galactica TOS 3DS» και κάνουμε αριστερό κλικ πάνω του. Ακολουθούμε την ίδια διαδικασία εγκατάστασής του, όπως και με τα προηγούμενα παραδείγματα.

> *Για την εγκατάσταση του Galactica ακολουθούμε την ίδια διαδικασία όπως και με τα προηγούμενα παραδείγματα*

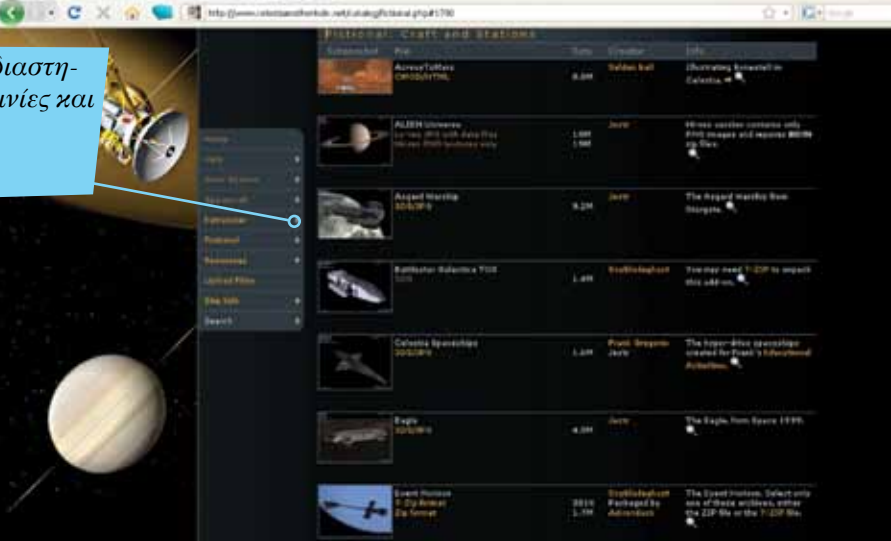

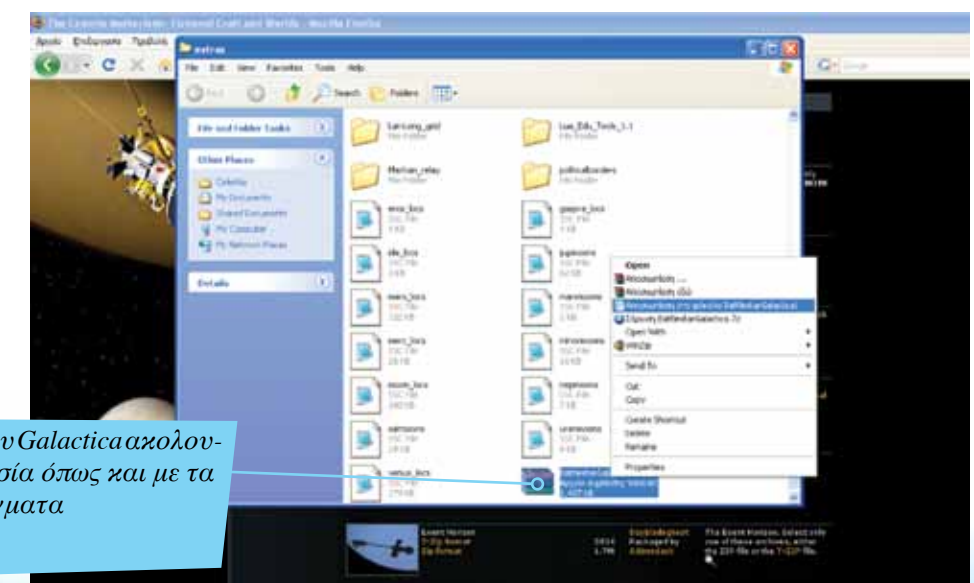

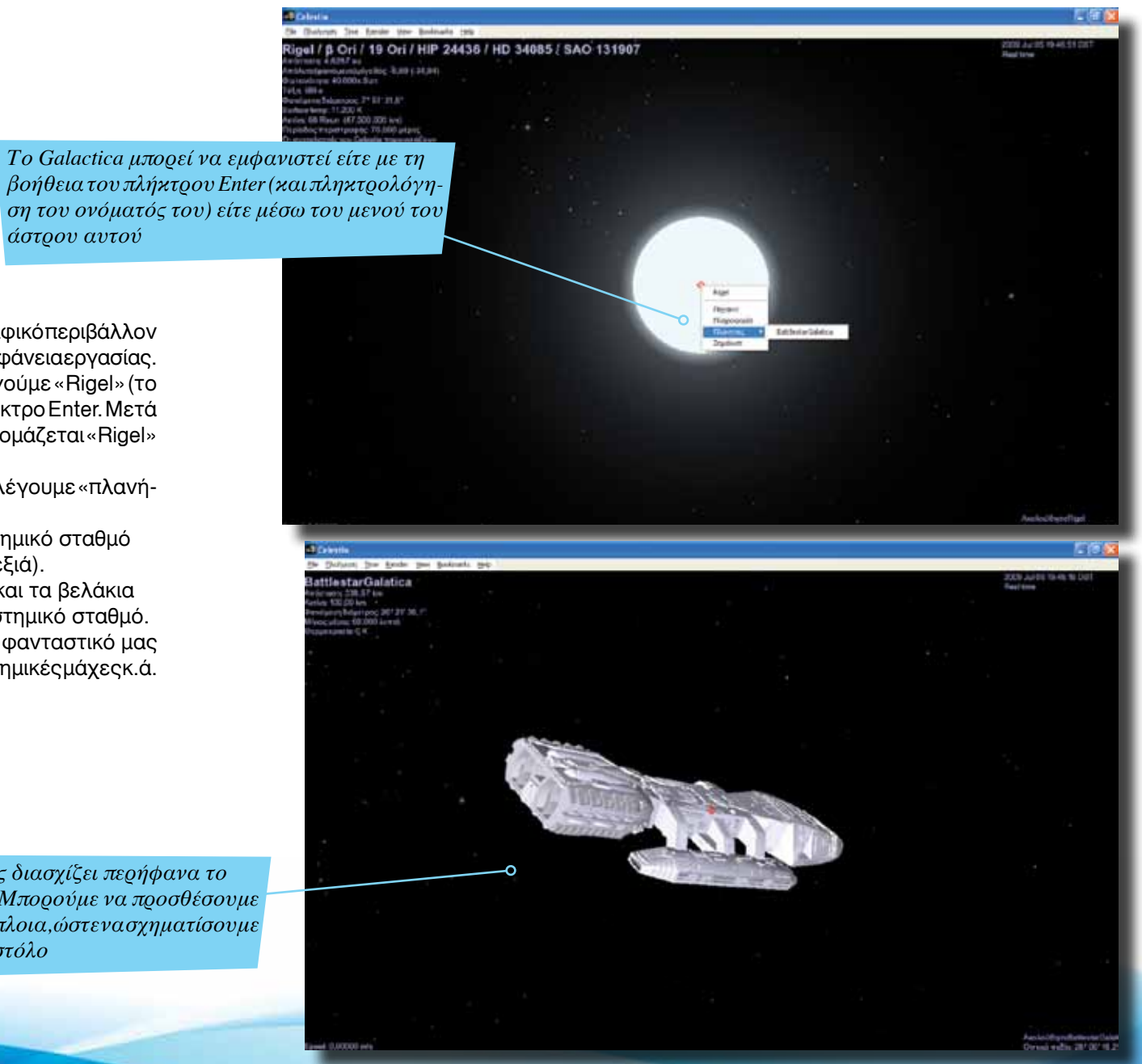

#### <span id="page-44-0"></span>Προβολή του Galactica

Αφού ολοκληρωθεί αυτή η διαδικασία, ανοίγουμε το γραφικό περιβάλλον του Celestia πατώντας το εικονίδιο συντόμευσης από την επιφάνεια εργασίας.

Πατάμε το πλήκτρο Enter και στη συνέχεια πληκτρολογούμε «Rigel» (το άστρο στο οποίο έχει τοποθετηθεί) και ξαναπατάμε το πλήκτρο Enter. Μετά πατάμε το πλήκτρο G και μεταφερόμαστε στο αστέρι που ονομάζεται «Rigel» (εικ. πάνω δεξιά).

Στη συνέχεια κάνουμε δεξί κλικ πάνω στο αστέρι και επιλέγουμε «πλανήτες/Battlestar Galactica».

Πατάμε το πλήκτρο G και μεταφερόμαστε στο διαστημικό σταθμό Galactica, σαν να βρισκόμαστε στην ταινία (εικ. κάτω δεξιά).

Χρησιμοποιώντας τα πλήκτρα Home και End καθώς και τα βελάκια μπορούμε να πλησιάσουμε ή να περιστρέψουμε το διαστημικό σταθμό.

Με παρόμοιο τρόπο μπορούμε να εμπλουτίσουμε το φανταστικό μας σύμπαν με άλλα διαστημόπλοια, να σκηνοθετήσουμε διαστημικές μάχες κ.ά. Η φαντασία είναι το μόνο μας όριο!

> *Το Galactica καθώς διασχίζει περήφανα το αχανές διάστημα! Μπορούμε να προσθέσουμε και άλλα διαστημόπλοια, ώστε να σχηματίσουμε έναν πραγματικό στόλο*

*άστρου αυτού*

Εισαγωγή ΕΛΛΑΚ στην Εκπαίδευση | Σελίδα 45

**προγράμματος • δημιουργήσαμε το δικό μας ηλιακό σύστημα με φανταστικά οχήματα και σενάρια**

**πλοήγηση στους πλανήτες και τα άλλα αντικείμενα / σώματα του λογισμικο<sup>ύ</sup> • αναβαθμίσαμε το περιεχόμενο του Celestia • δημιουργήσαμε ταινίες με τη βοήθεια του** 

**Celestia • μάθαμε τον τρόπο με τον οποίο κάνουμε** 

**Σ'αυτό το μάθημα: • γνωρίσαμε βασικές πληροφορίες για το**